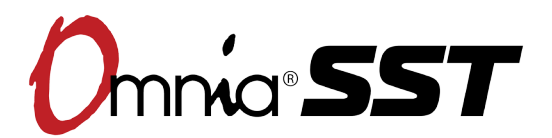

## Powerful, full featured audio processing software for your PC.

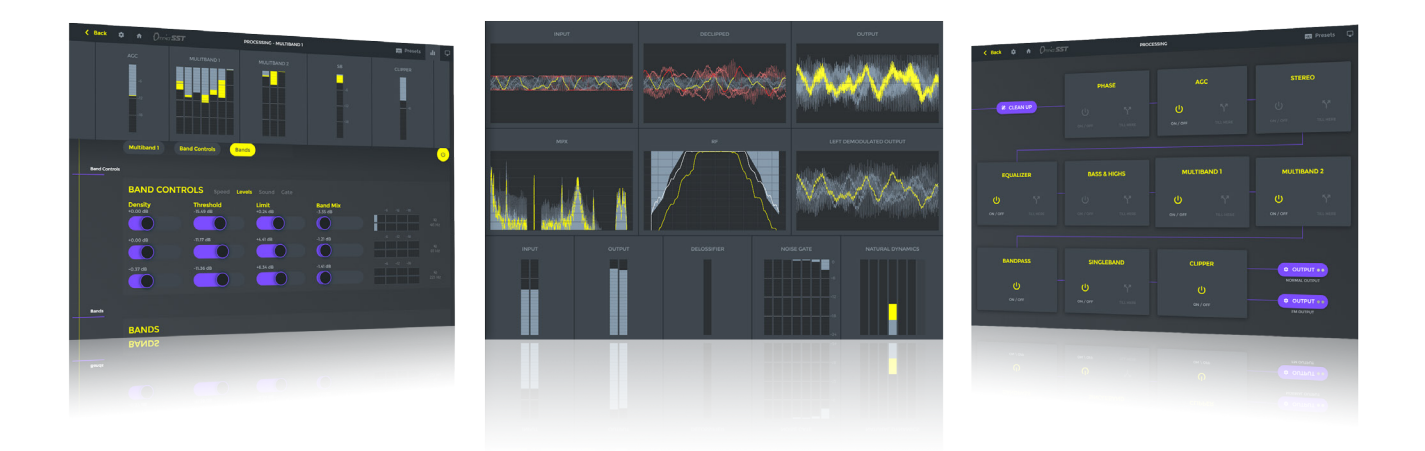

# **USER'S MANUAL v8.53**

For part numbers: 3001-00070, 3001-00071, 3001-00085-000 and 3001-00086-000

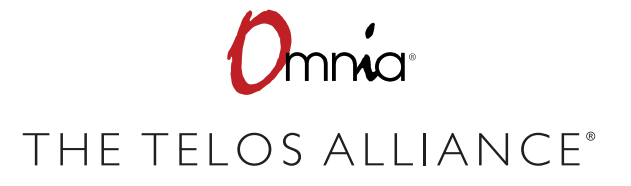

TelosAlliance.com

# <span id="page-1-0"></span>**User Warnings and Cautions**

The installation and service instructions in this manual are for use by qualified personnel only. To avoid electric shock, do not perform any servicing other than that contained in the operating instructions unless you are qualified to do so. Refer all servicing to qualified personnel

This instrument has an autoranging line voltage input. Ensure the power voltage is within the specified range of 100-240VAC. The ~ symbol, if used, indicates an alternating current supply.

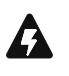

This symbol, wherever it appears, alerts you to the presence of uninsulated, dangerous voltage inside the enclosure – voltage which may be sufficient to constitute a risk of shock.

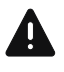

This symbol, wherever it appears, alerts you to important operating and maintenance instructions. Read the manual.

# CAUTION: HAZARDOUS VOLTAGES

The instrument power supply incorporates an internal fuse. Hazardous voltages may still be present on some of the primary parts even when the fuse has blown. If fuse replacement is required, replace fuse only with same type and value for continued protection against fire.

## WARNING:

The product's power cord is the primary disconnect device. The socket outlet should be located near the device and easily accessible. The unit should not be located such that access to the power cord is impaired. If the unit is incorporated into an equipment rack, an easily accessible safety disconnect device should be included in the rack design.

To reduce the risk of electrical shock, do not expose this product to rain or moisture. This unit is for indoor use only.

This equipment requires the free flow of air for adequate cooling. Do not block the ventilation openings on the rear and sides of the unit. Failure to allow proper ventilation could damage the unit or create a fire hazard. Do not place the units on a carpet, bedding, or other materials that could interfere with any panel ventilation openings.

If the equipment is used in a manner not specified by the manufacturer, the protection provided by the equipment may be impaired.

# **USA CLASS A COMPUTING DEVICE INFORMATION TO USER.**

# WARNING:

This equipment generates, uses, and can radiate radio-frequency energy. If it is not installed and used as directed by this manual, it may cause interference to radio communication. This equipment complies with the limits for a Class A computing device, as specified by FCC rules, part 15, subpart j, which are designed to provide reasonable protection against such interference when this type of equipment is operated in a commercial environment. Operation of this equipment in a residential area is likely to cause interference. If it does, the user will be required to eliminate the interference at the user's expense. Note: objectionable interference to TV or radio reception can occur if other devices are connected to this device without the use of shielded interconnect cables. FCC rules require the use of shielded cables.

# CANADA WARNING:

"This digital apparatus does not exceed the Class A limits for radio noise emissions set out in the radio interference regulations of the Canadian department of communications."

"Le présent appareil numérique n'émet pas de bruits radioélectriques dépassant les limites applicables aux appareils numériques (de Class A) prescrites dans le règlement sur le brouillage radioélectrique édicté par le ministère des communications du Canada."

# CE CONFORMANCE INFORMATION:

This device complies with the requirements of the EEC council directives:

- ♦ 93/68/EEC (CE MARKING)
- ♦ 73/23/EEC (SAFETY LOW VOLTAGE DIRECTIVE)
- ♦ 89/336/EEC (ELECTROMAGNETIC COMPATIBILITY)

Conformity is declared to those standards: EN50081-1, EN50082-1.

# **Trademarks, Patents, and Licenses**

Omnia is a trademark of TLS Corp. All other trademarks are the property of their respective holders.

All versions, claims of compatibility, trademarks, etc. of hardware and software products not made by The Telos Alliance which are mentioned in this manual or accompanying material are informational only. The Telos Alliance makes no endorsement of any particular product for any purpose, nor claims any responsibility for operation or accuracy. We reserve the right to make improvements or changes in the products described in this manual which may affect the product specifications, or to revise the manual without notice.

This document and its content are copyrighted by TLS Corporation and may not be copied, reproduced, or distributed in any form without expressed written permission.

Patent information can be found at [www.TelosAlliance.com/legal](http://www.TelosAlliance.com/legal)

#### **Updates**

Telos Omnia.9 features and operations are determined largely by software. The Telos Alliance strives to provide the most stable and feature-rich software available. We encourage you to check for software updates from time to time by visiting our website or by contacting us directly.

## **Feedback**

We welcome feedback on any aspect of our products or this manual. In the past, many good ideas from users have made their way into software revisions or new products. Please contact us with your comments or suggestions.

# <span id="page-4-0"></span>**We support you…**

## **By Phone/Fax**

You may reach our Telos Support Team in emergencies by calling +1 216-622-0247. For billing questions or other non-emergency technical questions, call +1 216-241-7225 between 9:00 AM to 5:00 PM USA Eastern Time, Monday through Friday.

## **By Email.**

Non-emergency technical support is available at Support@TelosAlliance.com.

## **By Web**

The Telos Web site has a variety of information that may be useful for product selection and support. The URL is<https://www.telosalliance.com/Telos>.

## **SERVICE**

You must contact Telos Alliance before returning any equipment for factory service. We will need your unit's serial number, located on the back of the unit. We will issue a return authorization number, which must be written on the exterior of your shipping container. Please do not include cables or accessories unless specifically requested by the Technical Support Engineer. Be sure to adequately insure your shipment for its replacement value. Packages without proper authorization may be refused. US customers, please contact Telos Alliance Technical Support at +1-216-622-0247. All other customers should contact local representative to make arrangements for service.

# **Warranty**

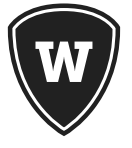

For the latest Telos Alliance warranty, visit: telosalliance.com/warranty

# Register your product

Register your product today to get the full benefits of our warranty, support, and product updates. telosalliance.com/product-registration/

# The Telos Alliance

1241 Superior Ave. Cleveland, OH 44114 USA +1 (216) 241-7225

# For Telos Support:

**24/7 telephone:** +1 (216) 622-0247 **Email:** support@telosalliance.com **Web:** https://www.telosalliance.com/support-request

# Table of Contents

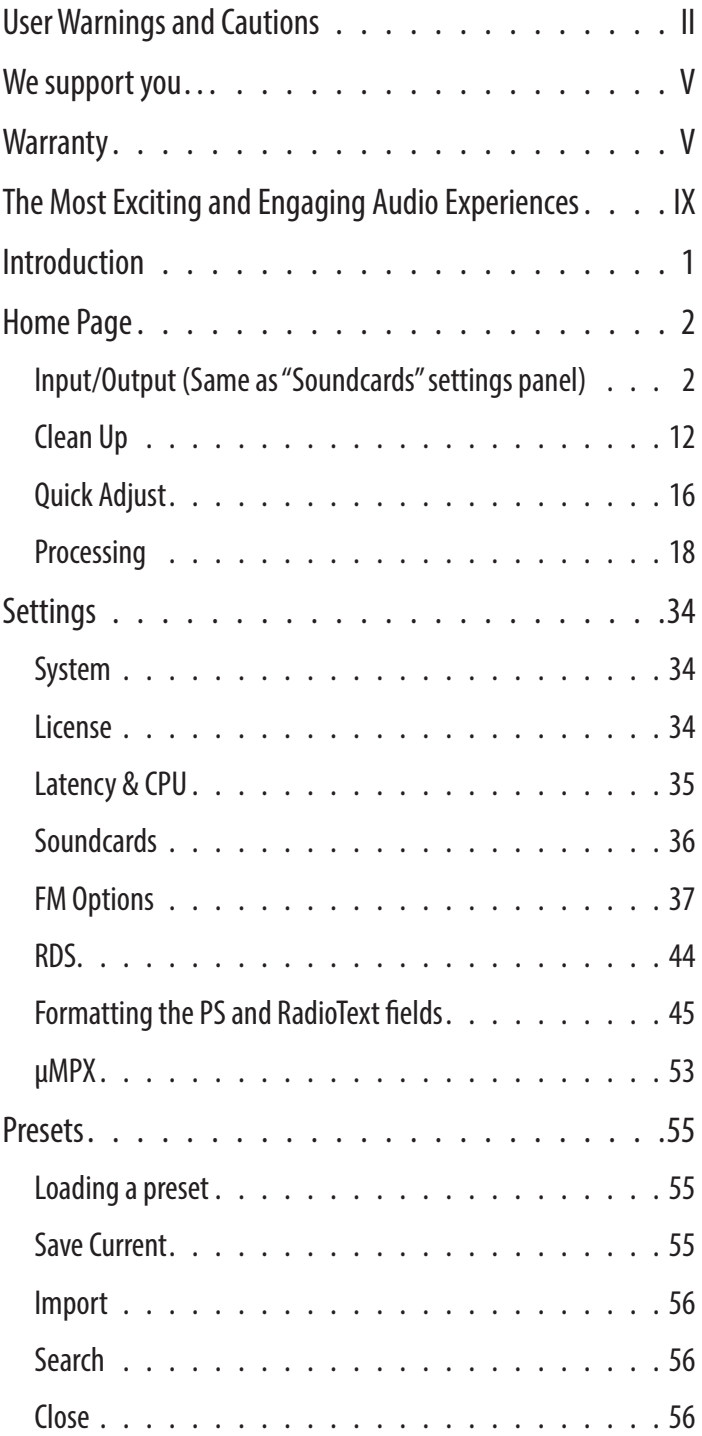

# Table of Contents

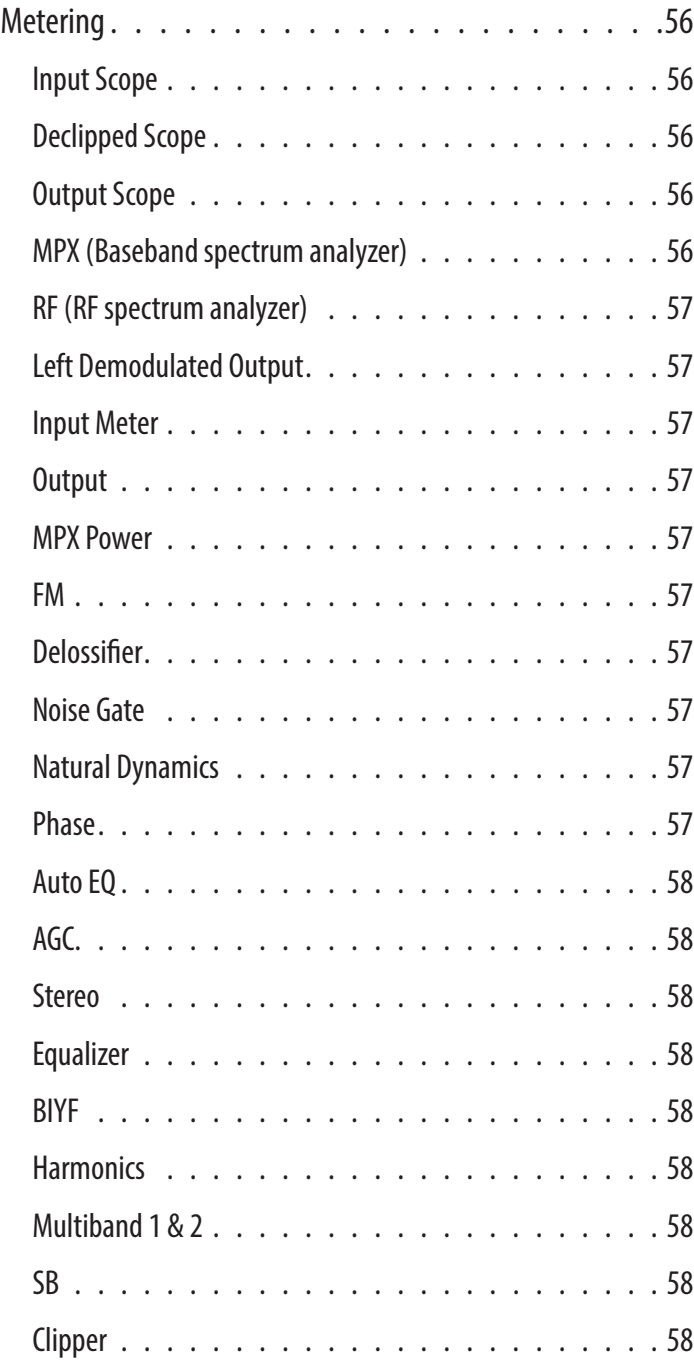

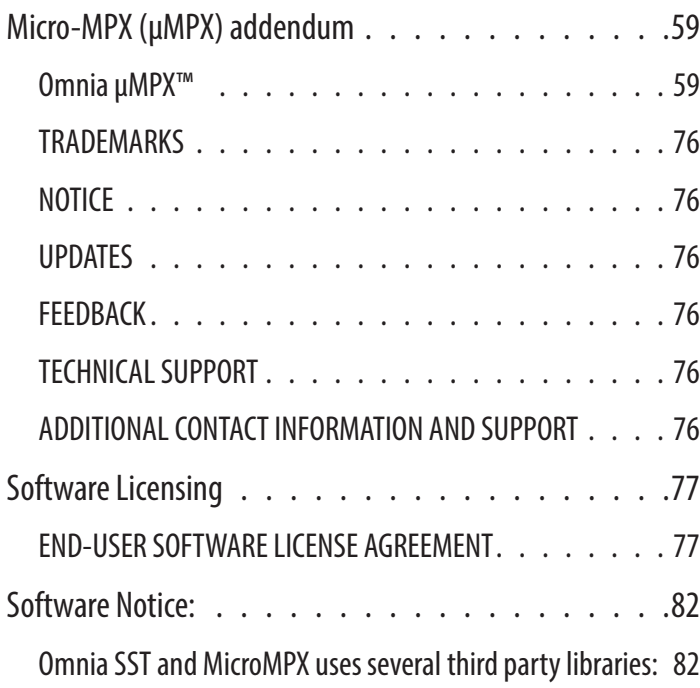

# <span id="page-8-0"></span>**Creating the Most Exciting and Engaging Audio Experiences Imaginable**

## **Congratulations on your new Telos Alliance product!**

The gang here at Telos is committed to shaping the future of audio by delivering innovative, intuitive solutions that inspire our customers to create the most exciting and engaging audio experiences imaginable.

We're grateful that you have chosen audio tools from Telos® Systems, Omnia® Audio, Axia® Audio, Linear Acoustic®, 25-Seven Systems®, and Minnetonka Audio®. We're here to help you make your work truly shine. We hope that you enjoy your Telos Alliance product for many years to come and won't hesitate to let us know if we can help in any way.

**The Telos Alliance**

# <span id="page-9-0"></span>**Omnia SST User's Manual**

v8.53 (January 2019)

# **Introduction**

Thank you for purchasing Omnia SST, a fully-featured software-based audio processor for FM and digital broadcast. SST offers a powerful suite of tools to both repair and process audio.

This document should be used in conjunction with our Omnia SST Quick Start Guide (QSG). While the QSG gives you a general orientation to setting up SST, especially audio hardware configuration, these pages are intended as a reference guide, describing what various controls, meters and elements of SST do. Near the end of this manual, you will also find a guide to Omnia µMPX® (Micro MPX) Radio's First Composite FM Codec: High-quality MPX over a 320kbps IP connection.

As is the case with other PC software, it is assumed you have moderate to advanced (PC) computer knowledge, audio hardware configuration experience and networking skills. In the case of this very specialized audio software, it is also assumed that you have moderate to advanced familiarity with broadcast processing, audio signal chains, RDS, FM transmission, and other systems that may feed or be fed by a computer running Omnia SST.

But whether you are a pro or a newcomer to audio processing, the best approach to learn what SST can do is to simply install it on a computer, input source audio and start navigating various screens and trying different settings. Building your own mental model of how different controls and settings can make a difference to your sound will be the best teacher. We encourage you to experiment, try different settings, alter and make your own presets, and generally explore. If you get stuck or have questions, feel free to write us at:

[Support@Telosalliance.com](mailto:Support@Telosalliance.com)

# <span id="page-10-0"></span>**Home Page**

## Input/Output (Same as "Soundcards" settings panel)

## *Sample Rate*

Selects the sample rate to use for audio input.

Normally, the output sample rate will be identical to the input sample rate. The only exception is when you are not using ASIO, the sample rate is lower than 128 kHz, and FM output is used.

In this case, if you use sample rates above 48 kHz, the audio will be downsampled before processing and upsampled again afterwards. 88.2 and 176.4 kHz are downsampled to 44.1 kHz, 96 and 192 kHz are downsampled to 48 kHz.

The sample rate has a small effect on the latency and CPU load. At 48 kHz there is a bit more data that needs to be processed, which slightly increases the CPU load. The latency is a bit smaller because a block of the same number of samples is a bit smaller. If you use 32 kHz or a multiple thereof, the CPU load is a lot smaller - but you should only use this low a sample rate it if you don't need any audio output above approximately 14 kHz.

If you want to use the FM output with stereo and RDS encoding, and you are using ASIO, then the sample rate must be set to at least 128 kHz. Samples rates of 176.4 or 192 kHz are preferred. If you don't use ASIO for the output, the output sound card will automatically be opened with a high enough sample rate to send out the stereo and RDS signals.

#### **Important:**

**If you are not using ASIO, you need to make sure that the Windows sound card driver is configured to use the same sample rate that you have selected in Omnia SST, or Windows will resample it. This causes audible artifacts and may cause issues with the FM output (or it may not work at all). Open the properties for the audio card you are using and click on the "Advanced" tab. Set the "Default Format" to a mode with a sample rate that matches the one selected in SST.**

## *ASIO*

**Audio Stream Input/Output** (**ASIO**) is a computer sound card driver protocol for digital audio specified by Steinberg, providing a low-latency and high fidelity interface between a software application and a computer's sound card. ASIO bypasses the normal audio path from a user application through layers of intermediary Windows operating system software so that an application connects directly to the sound card hardware. Each layer that is bypassed means a reduction in latency. ASIO offers a relatively simple way of accessing multiple audio inputs and outputs independently.

The ASIO control selects whether or not to use an ASIO device driver for your hardware. These drivers are generally more stable, offer better control over sound cards, and reduce delay between input and output. It is strongly suggested that ASIO be used if possible. The ASIO buffer size can be adjusted through the card's ASIO driver control panel. This functionality varies between cards. Consult your audio card documentation for more details.

#### *A note about other driver models:*

If an ASIO driver for you audio device is not available, SST supports Kernel Streaming, WASAPI, and MME driver models for accessing audio devices. If ASIO is not available, Kernel Streaming (WDM) is preferred, talks directly to the device driver, and will offer the best performance. Some devices may requires use of WASAPI (the "new" Windows standard for communicating with audio resources) or MME (the "older" Windows standard). Not all operating systems, hardware, or drivers support all methods. You may need to try each to determine which works best with your audio hardware.

#### ASIO (On/Off)

Turns ASIO use on or off. This is a global setting and will enable or disable the ability to use an ASIO device for inputs and outputs.

#### ASIO Device ID

Selects which ASIO driver and device to use for ASIO I/O selections. Only one device can be selected here, though 3<sup>rd</sup> party drivers such as ASIO4ALL allow additional flexibility in routing between multiple ASIO devices.

## Reduce buffer clicking (On/Off)

This function protects against clicks and pops due to buffer underruns.

When the ASIO buffer size is set very small (to minimize latency, for example) in some cases a block of audio may not yet be available when it needs to be sent to the ASIO driver, resulting in audible clicks.

Enabling this setting lets Omnia SST anticipate the data that would be sent to the sound card and send that predicted data instead. This masks most of the clicks and pops, but occasional underruns may still occur.

Turning this setting temporarily can help you determine the minimum acceptable buffer size before clicks start to occur. Once you determine this threshold, increase the buffer size slightly and re-enabling it the setting to give an additional margin of protection once the buffer size is set appropriately. For best results, keep this option enabled during normal (on-air) operation.

## *Main Input*

Selects the audio inputs that will be used for the main processing path.

## Sound Card Input

## *ASIO Input Left/Right*

If ASIO is enabled, this selects which inputs to use on the selected ASIO device. These settings will override the "Input Device ID" setting, which is used to select a WDM device. Selecting "No ASIO" will disable ASIO for the input. In addition, ASIO Input Right is disabled when "No ASIO" is selected in "ASIO Input Left".

## *Input Device ID*

Selects a WDM device to use for input. This setting is overridden when "ASIO Input Left" is set to anything other than "No ASIO".

## *Buffer Usage*

Displays the input buffer status. Normally this bar will remain nearly full.

## Input Level Correction

## *Input Gain*

Adjusts the input level to SST. Input metering should reach around 0 dB on peaks.

Many facilities allow a lot of headroom in their signal path, with reference levels potentially as low as -24 dBFS for analog signals of +4 dBu. The factory presets in Omnia SST were designed for input levels around 0 dB on the input meters. With lower input levels than that, certain stages such as the declipper, noise removal, and AGC may not function as effectively as they can.

Of course, it is still possible to accommodate lower input signal levels with a large amount of headroom. With this slider you can adjust the level such that under normal circumstances the peaks are at about 0 dB. If peaks are occasionally louder, that's no problem. Unlike some environments, the signal does not clip at 0 on the input metering.

For best results, adjust the input gain of the sound card mixer before adjusting this control. Setting gain stages is important in any system, and adding gain at this stage can potentially increase any noise introduced by the sound card.

## *Balance*

Adjusts for different input levels on left and right channel.

If the left and right channel input levels aren't perfectly equal (which might happen for example if you're using analog equipment), this slider allows you to correct it. A negative value means that the left channel is boosted, a positive value means that the right channel is boosted. A good way to calibrate balance is to input mono audio and adjust this slider until the input meter levels are visually equal for left and right.

Most other devices (including amplifiers) may reduce the level of a channel instead of increasing it. The reason to increase the level is that otherwise it's more difficult to show both the original and the modified (by Input gain and Balance) volume levels - one channel could be made louder while the other could be made softer.

## Tilt Correction (Input)

Corrects tilt problems in the input signal.

A tilt control tilts the frequency content of the audio signal by simultaneously boosting the treble and cutting the bass frequencies, or vice versa.

If you have an analog signal path into Omnia SST, you might have some tilt issues. This means that a square wave does not look like a square wave at the input anymore—i.e. it has "tilt".

Input tilt correction can compensate for this, and slightly improves bass response. This also helps the declipper to function at its best.

While tilt correction on the input is useful, it is far more important on the output as it affects systems downstream.

## *Correction enabled (On/Off)*

Enables or disables input tilt correction.

#### *RC*

RC value of the first high-pass filter.

Tilt is often caused by a Resistor and Capacitor (RC) circuit, which acts as a highpass filter. For example, a sound card might use an RC circuit to remove DC offset from a signal. Unfortunately, this also reduces the audio quality and makes processing more difficult.

The tilt correction filter in Omnia SST inverts the effect of an RC circuit, thus restoring the original signal (except for the DC offset).

This slider sets the RC value of the RC circuit to be inverted.

#### *Pre- and Post-correction waveform displays*

When enabled, the "Tilt Correction" panel includes two waveform displays, pre- and post-correction. Feed a square wave into the input and adjust the "RC" control until the waveform on the right is square.

## *Secondary Input*

Selects a second audio input, which can be used for backup (failover) audio or SCA purposes (including external RDS).

## Secondary Input

Global settings for the secondary audio input.

#### *Input 2 On/Off*

Enables or disables the secondary audio input.

#### *ASIO Input 2 Left/Right*

If ASIO is enabled, selects which inputs to use on the selected ASIO device. These settings will override the "Input 2 Device ID" setting, which is used to select a WDM device. Selecting "No ASIO" will disable ASIO for the input. In addition, "ASIO Input 2 Right" is disabled when "No ASIO" is selected in "ASIO Input 2 Left". If the secondary input is used for SCA, the left input will be SCA Channel 1 and the right input will be SCA Channel 2.

#### *Input 2 Device ID*

Selects a WDM device to use for the secondary audio input. This setting is overridden and disabled when "ASIO Input 2 Left" is set to anything other than "No ASIO".

## *Buffer Usage*

Displays buffer status for input 2. Normally this bar should remain nearly full.

#### Usage

Selects how the secondary audio input will be used

## *Use as backup (On/Off)*

Selects the secondary audio input as a backup audio source, which can either be switched to air based on silence, or continuously mixed with the main source.

## *Always add to main input (On/Off)*

Continuously mixes the secondary audio input with the main input. This is useful, for example, if one input is used for a satellite program feed, and the second is used for local insertion. This feature is also useful for networks which have both "regional" and "local" programming fed to the transmitter site from different studio locations, one of which is silent while the other is active. This setting will be disabled if "Use as Backup" is "Off".

## *Use secondary input as external RDS input (On/Off)*

Allows input of an external RDS generator signal. Internally, the pilot will be synchronized to the incoming RDS signal - any incoming pilot signal will be ignored. A poor quality or week RDS signal might result in problems, including the internal stereo pilot generator will take over. Those factors aside, the input level does not matter. This setting will be disabled if "Use as backup" is "On".

## *Threshold level/Minimum Silence*

Specifies the silence threshold level and timeout before switching to the secondary audio input as backup (assuming "Use as Backup" is "On" and "Always add to main input" is "Off"). If "Use as Backup" is "Off" or "Always add to main input" is "On" these settings will be disabled.

## Input Level Correction

## *Gain*

Compensates for low signal levels on the secondary audio input. There is no audio level metering for the secondary audio input.

## *FM Output*

These settings control the audio card output used for the FM MPX signal.

## FM Output

*FM Output (On/Off)* Turns the FM composite (MPX) output on or off.

## *ASIO Output Left/1 (Right/2)*

If ASIO is enabled, selects which physical outputs to use on the selected ASIO device for the MPX outputs. These settings will override the "Device ID" setting, which is used to select a WDM device. Selecting "No ASIO" will disable ASIO for the output. In addition, "ASIO Output Right/2" is disabled when "No ASIO" is selected in "ASIO Output Left/1".

## *Device ID*

Selects a WDM device to use for the MPX output. This setting is overridden and disabled when "ASIO Output Left/1" is set to anything other than "No ASIO".

## *Volume (MPX Level)*

Controls the overall level of the MPX output. Normally this would be set such that peaks are well controlled and the pilot level is close to the setting configured in "FM Options > Stereo Generator > Pilot Volume" under the main configuration menu.

## *Buffer Size*

Adjusts the amount of buffering or diversity delay to apply to the MPX output. Can be set up to 12.5 seconds.

## *Buffer Usage*

Displays the status of the MPX output buffer. If this bar is not staying filled, audio dropouts will result. Increase the buffer size to ensure this buffer is staying filled.

## FM Tilt Correction

As with the audio card inputs, many sound cards introduce "tilt" on their output due to output filtering and lack of DC coupling. This can cause overshoots and result in lower modulation (as much as 3-5% or more) as levels are reduced to account for the overshoot while keeping within appropriate modulation limits.

While ideally an audio card with DC coupled inputs and outputs would be used to avoid the issue, SST has tilt correction on both input and output to compensate for this.

#### *Correction Enabled (On/Off)*

Enables or disables tilt correction on the FM output.

## *RC*

RC value of the first highpass filter.

Tilt is often caused by a Resistor and Capacitor (RC) circuit, which acts as a highpass filter. For example, a sound card might use an RC circuit to remove DC offset from a signal. Unfortunately, this also reduces the audio quality and makes processing more difficult.

The tilt correction filter in Omnia SST inverts the effect of an RC circuit, thus restoring the original signal (except for the DC offset).

This slider sets the RC value of the RC circuit to be inverted.

## *Pre/Post Correction Scopes*

When enabled, the "Tilt Correction" panel includes two waveform displays, pre- and post-correction. After adjusting for input tilt, enable a square wave on the internal test signal generator (described below) then connect the card's output to its input. Adjust the RC slider until the right-hand waveform display is square.

## Test Signal

Generates various test signals on the outputs for calibration purposes.

## *Generate Test Tone (On/Off)*

Enables or disables the internal test signal generator and replaces the processed audio at the outputs with the selected test signal.

Available test signals include:

- $\triangle$  Sine
- ♦ Smooth square
- ♦ Square
- $\triangle$  400 Hz Sine
- ♦ (various) Bessel Null
- ♦ Sawtooth w/pause (for AM)
- Sawtooth flat bottom (for AM)

#### *Frequency*

Adjusts the output frequency of the selected tone. This control is applicable for sine, square, or smooth square and is ignored for other tone selections with fixed frequencies.

## Single Frequency Networks

Omnia SST supports applying a sample level delay on an MPX output. This is useful for single frequency network or booster applications where precision alignment between signals is required.

*Delay one of the MPX outputs (On/Off)* Enables or disables the MPX output delay.

#### *Channel (MPX Out 1/MPX Out 2)*

Selects the MPX output channel to delay.

*Invert* Inverts polarity on the selected MPX output channel.

#### *Delay*

For fine-tuning Adjusts the amount of delay (measured in samples) applied to the selected channel from 0 to 192 samples.

## *Web/DAB+/HD Output*

This section contains controls for a secondary audio processing output, independent of the FM MPX and low latency outputs. It is typically used for a web stream, DAB/HD, or processed monitoring where latency is not a concern. The signal patch point for this output is selectable.

## Sound Card Output

## *Normal Output (On/Off)*

Turns the secondary processing output on or off.

## *ASIO Output Left/Right*

If ASIO is enabled, selects which outputs to use on the selected ASIO device for the secondary processing path. These settings will override the "Device ID" setting, which is used to select a WDM device. Selecting "No ASIO" will disable ASIO for the output. In addition, "ASIO Output Right" is disabled when "No ASIO" is selected in "ASIO Output Left".

#### *Device ID*

Selects a WDM device to use for the secondary audio output. This setting is overridden and disabled when "ASIO Output Left" is set to anything other than "No ASIO".

#### *Web/DAB+/HD Output*

Controls the output level of the secondary processing output.

#### *Buffer Size/Diversity Delay*

Adjusts the amount of buffering or diversity delay to apply to the secondary audio processing output.

#### *Buffer usage*

Displays the status of the secondary processing path output buffer. If this bar is not staying filled, audio dropouts will result. Increase the buffer size to ensure this buffer is staying filled.

## Signal Selection

drop down menu:

## *De-Emphasized version of FM output*

Follows the FM processing path and emulates what listeners might hear on an FM radio after pre-emphasis and de-emphasis.

## *Separately processed streaming/HD/DAB+ output*

Provides a processed output separate from the FM processing path.

## *Separately processed pre-emphasized left/right FM output*

Pre-emphasized stereo FM output without composite clipper.

## *Separately processed de-emphasized left/right FM output*

De-emphasized stereo FM output without composite clipper

## *Input without processing*

Duplicates the input signal without applying processing. Useful for creating an additional unprocessed output for monitoring or other purposes.

## *Low Latency Monitor Output*

These settings control the low latency output for studio monitoring. This output does not include clipping.

## Sound Card Output

*Low Latency Output (On/Off)* Turns the low latency output on or off.

## *ASIO Output Left/Right*

If ASIO is enabled, selects which physical outputs to use on the selected ASIO device for the low latency output. These settings will override the "Device ID" setting, which is used to select a WDM device. Selecting "No ASIO" will disable ASIO for the output. In addition, "ASIO Output Right" is disabled when "No ASIO" is selected in "ASIO Output Left".

#### <span id="page-20-0"></span>*Device ID*

Selects a WDM device to use for the low latency output. This setting is overridden and disabled when "ASIO Output Left" is set to anything other than "No ASIO".

#### **Note:**

**Using WDM rather than ASIO with the low latency output will add sufficient delay to make it unsuitable for low latency usage.**

#### *Volume*

Controls the output level of the low latency monitor output. Since there is no clipping on this output, the volume may need to be reduced to account for any spikes in the audio level.

#### *Buffer Size*

Adjusts the amount of buffering to apply to the low latency output. Set this as low as possible to minimize latency while still maintaining a stable output.

## *Buffer Usage*

Displays the status of the low latency output buffer. If this bar is not staying filled, audio dropouts will result. Increase the buffer size to ensure this buffer is staying filled.

## Clean Up

The "Clean Up" sections are used for pre-conditioning the audio prior to processing. This includes removing hum, de-clipping, restoration of lossy encoded audio, correcting for azimuth errors in recordings, noise reduction, and restoring dynamic range.

Each block on this page has an "On/Off" toggle, as well as a "Hear" control. These controls allow you to easily listen to the results of each block while fine-tuning the processing. "On/Off" will enable or bypass each block individually, while "Hear" allows you to hear the processing up to that point, bypassing all downstream blocks.

The "On/Off" controls are available inside each block as well. Some blocks also contain a "Delta" control which allows you to hear the effect of that just that block.

Note that toggling these controls affects ALL outputs and WILL be heard on the air. There is no "Preview" output available. The "Hear" and "Delta" controls can be disabled in the system settings to avoid inadvertent activation.

## *Dehummer*

The "Dehummer" can be used to learn and remove any constant noise from a source. For constant noise at specific frequencies, the noise can usually be filtered entirely from the source audio. For other noise (such as hiss or other broadband noise) it is typically possible to achieve several dB of attenuation without significantly affecting the source audio.

## Learn (On/Off)

Used to "learn" the noise signature to be removed. With only the noise source applied to the input, turn the "Learn" control "On" for several seconds. This samples the noise such that a filter can be constructed to remove it.

## Reset Analysis Data

Once a particular noise signature has been "Learned" it becomes a single, fixed filter. If the input source changes over time, the noise signature will need to be updated as this filter may no longer apply. This reset control will discard any learned analysis data in preparation for learning a new noise signature.

## *Declipper*

Although FM processors typically perform clipping as a final processing stage, many modern recordings are already clipped before they even reach the listener. The declipper can account for this and repair clipped audio prior to processing.

## Input is analog or resampled (On/Off)

Turn this toggle on if the input is analog, or if it may have been been resampled.

If the input is analog or resampled, the position in the audio where samples are taken 'moves', which makes it more difficult to distinguish between samples that are clipped and not clipped.

When this toggle is on, if a sample is detected as clipped, the 2 surrounding samples will also be marked as clipped. This does mean that the set of 'good' samples is reduced, which makes restoration a bit harder. But the opposite, not detecting a sample as clipped while it actually is clipped, is far less desirable.

## Input can be compressed-MP3 etc. (On/Off)

Select this function if the incoming audio has been encoded to MP3 or other bit-reduced format at some point.

After lossy encoding such as MP3, audio gets spread in time. If a sample is clipped, the samples adjacent to it will also get a part of the distortion. As a result, samples close to clipped samples which have a relatively high value all need to be treated as clipped.

## Maximum peak restoration

Sets the maximum size of the peaks that will be recreated by the declipper.

Certain waveforms (dense, block waveforms for example) would cause a nearly infinite peak level. This slider forces the recreated peak level to stay below a certain point relative to the original level of the sample.

Setting this value too low may result in some remaining distortion after declipping.

## *DeLossifier*

Lossy audio encoding (such as MP3) reduces the amount of data needed to store or stream audio by using psychoacoustic models to 'throw away' content that the codec deems 'nearly inaudible'. The trade-off of such data reduction schemes is that they can cause audio artifacts (especially at lower bitrates).

In addition to the fact that these artifacts are often already quite audible, the processing that is done by SST (or any other processor) may further accentuate such artifacts, countering the codec's assumptions of what is or is not audible.

The DeLossifier attempts to detect and clean up artifacts introduced due to lossy audio encoding before the audio hits the processing stage.

## Pre-Ringing

#### **\*Adds considerable latency**

One of the typical artifacts in MP3 and other lossy compressed files is pre-ringing. This means that a sound that should start suddenly has a sort of 'pre-echo'. Instead of starting suddenly you may first hear it come up softly, and then there's a sudden jump when the sound was really supposed to start. This gives the typical 'smeared' sound and loss of 'punch' on lower bitrate MP3s.

This filter attempts to detect pre-ringing, and reduce it.

Important: this filter uses a look-ahead mechanism in order to determine whether a sound is caused by pre-ringing or it is actually part of the signal. Look-ahead systems require buffering that can add considerable latency.

#### *Kill pre-ringing (On/Off)*

Turns the pre-ringing filter on or off.

#### *Delta button*

Outputs only the difference (delta) introduced by the pre-ringing filter, allowing you to hear its effect.

## Spectral Hole Filler

Attempts to fill "holes" in the audio spectrum caused by lossy audio encoding. A "before" and "after" spectrogram are provided for reference/comparison.

## *Fill Spectral Holes (On/Off)*

Turns the "Fill Spectral Holes" function on or off.

## *Delta button*

Outputs only the difference (delta) added by the "Fill Spectral Holes" function, allowing you to hear its effect.

## *Azimuth*

Attempts repair of azimuth (phase) errors.

Azimuth errors are often present in tape recordings, and also on poorly mastered CDs. Phase problems cause very unpleasant artifacts when playing a recording in mono or through a surround system. Even normal stereo playback may sometimes sound a bit "odd". Any large phase offset is automatically detected and removed by this filter.

This filter only works properly if audio on the left and right channels is similar. If this is not the case for a long period of time, the azimuth correction will slowly be reduced.

## Image phase amplifier maximum angle

Sets the maximum amount of phase correction to be applied (up to 180 degrees)

## *Noise Removal*

The noise gate removes background noise, which is mainly useful for older recordings from analog source material. Gentle use of this filter can also improve audio from some CDs by removing quantization noise.

## Noise Removal

Global on/off control of how much noise is removed.

## *Total Noise Removal*

Controls the maximum amount of noise to be removed.

## Band Settings

Fine-tuning of the amount of noise to be removed per frequency band.

## *Relative band {1-7} noise removal*

The maximum amount of noise to be removed per frequency band, relative to Total noise level.

## <span id="page-24-0"></span>Delta button

Outputs only the difference (delta) removed by the "Noise Removal" function, allowing you to hear its effect.

## *Natural Dynamics*

In addition to being heavily clipped, modern recordings often lack any dynamic range. It's much easier for an audio processor to work with music that has some dynamic range rather than trying to further compress already heavily compressed recordings.

"Natural Dynamics" attempts to restore dynamic range and "punch" to heavily compressed recordings while not altering audio that already contains sufficient dynamic range.

## Delta button

Outputs only the difference (delta) of the "Natural Dynamics" function allowing you to hear its effect.

## Natural Dynamics

Main settings for the "Natural Dynamics" section

## *Strength*

Increases or decreases the overall effect of "Natural Dynamics".

## Bands

Overview of the band splits for the natural dynamics section. There are no adjustments in this section.

## Quick Adjust

Contains a series of controls that manipulate key "processing" components described in the next section. Quick Adjust acts as a set of "VIP" controls and is useful for when you want to "tweak" a preset that has just been loaded, without going into all the depth and complexity of fuller control layers. The "0" points of these controls will be whatever was loaded via the preset.

## *Loudness*

Trims the amount of drive to the final clipper--this control has the biggest effect on overall loudness.

## *Texture*

"Master" controls for the multiband section. These will impact how "busy" the audio sounds, trading openness for aggressive density.

## Density

Adjusts master drive to the multiband sections.

## Attack/Release speeds

Speeds up or slows down reaction time in the multiband sections.

## *Enhance (Lows, Mids, Presence, Highs)*

Controls the "spectral balance" in the multiband section by groups of bands (depending on how many are loaded with the preset).

For a preset with 5 bands:

Lows = Band 1

 $Mids = Band 2$ 

Presence = Band 3 and 4

 $Highs = Band 5$ 

For a preset with 7 bands:

Lows = Bands 1 and 2.

Mids = Bands 3 and 4

Presence = Bands 5 and 6

Highs = Band 7

Density adjusts drive to each of the respective band(s), while gain adjusts final output gain. If enabled, the "Bass In Your Face" control adjusts the amount of bass harmonic enhancement.

## *Stereo Enhance*

Adjusts the amount of stereo enhancement effect applied to the audio.

## L-R enhancement

Controls the maximum amount of boost applied to the L-R component of the input signal.

## Strength

Adjusts the overall amount of Multiband Stereo Boost. Higher values sound 'wider', but extreme settings may increase the chance of multipath distortion.

## <span id="page-26-0"></span>Processing

The "Processing" section of SST is where all controls for the main audio processing blocks are grouped. This includes phase rotation, AGC, stereo enhancement, EQ, bass and high frequency enhancement, multiband processing, bandpass filtering, single band compression, and the final clipper.

## *Phase*

Phase Rotation makes the peaks of asymmetrical waveforms more symmetrical. In other words, if a peak has a high amount of energy in the positive direction and very little in the negative direction, energy will be added in the negative direction. The same is true of peaks in the negative direction—energy will be added in the positive direction

This protects the compressors, limiters and clipper against certain types of sounds that can be difficult to process and tend to cause distortion. Examples are voices (especially female voices) and instruments like trumpets. These types of sounds are very asymmetrical with large peaks in one direction. If there is also lot of low frequency energy present (such as a song with heavy bass) it can cause additional issues with these waveforms due to intermodulation distortion.

## Phase Rotation

Global settings for phase rotation.

## *Phase Rotation (On/Off)*

Enables or disables phase rotation.

## Sound Shaping

Additional controls for phase processing, including adding frequency specific phase delay.

## *Phase Delay (On/Off)*

Enables or disables frequency specific delay adjustment, intentionally adding nonlinearities to the processing.

## *Delay versus frequency graph adjustment*

Allows phase to be adjusted at specific frequencies. This can be useful to make more "boomy" bass sounds (for example), by emulating the nonlinearities found in certain analog processors. The horizontal axis of the graph is frequency, and the vertical axis is the amount of additional phase delay to be applied at that frequency. Curves can be modified by drawing them directly on the graph with the cursor.

## *Auto EQ*

## *\*Will cause increased CPU usage when enabled*

This filter is a dynamic re-equalizer that operates before the AGC in the processing path. Using the familiar Bands user interface found in MB1 and MB2, it can be configured to precisely match bands already in use elsewhere. Subject to user settings, this filter will attempt to keep levels in the bands at a Target level with respect to each other. Spectrum Correction is not a compressor and does not affect actual levels, overall. Furthermore, using it does not require any subsequent filters to be altered to accommodate it. If this filter is boosting the level in some band(s), it is reducing some other band(s).

Without Auto EQ, the multiband sections are responsible for two jobs: 1) Controlling audio levels, and 2) Dynamically re-equalizing incoming audio. This is usually not a problem, but it can become one on some material.

Let's say incoming audio usually produces about 10dB of gain reduction in MB1 and all bands are roughly equal in the amount of gain reduction they're doing. Now a song comes along that has very little high end. The top band of the multiband section will release and could end up doing almost no work at all. That is suboptimal, because the multiband now has no margin of error. If the amount of highs drops even further, there's nothing the multiband can do to correct it, and the audio will become muddy and dull. That's where Auto EQ comes in, to fix material that is imbalanced before it hits any further filtering.

When audio is playing that is properly balanced, per the settings, this filter will have virtually no effect on the audio. When doing large amounts of correction, the filter should be unobtrusive. It simply fixes the audio relatively slowly while attempting to be as transparent as possible.

The user interface for this filter resembles the multiband compressor UI, but has some important distinctions. When the filter is doing no work, you'll see nothing in the interface (no colored bars). Bars stretching to the right, in shades of blue indicate a boost in level. Bars toward the left, in shades of red, indicate a cut to the volume in that band.

The individual controls are discussed below.

## Auto EQ (Main Controls)

## *Adjust time*

The speed at which bands can move up and down in relation to the incoming audio. Unlike a compressor, running Spectrum Correction at a faster speed does not make audio more dense. It simply corrects spectral imbalances more quickly. Extensive listening and watching will assist in figuring out the best speed.

#### *Relative kick speedup*

After the filter has increased level in a band, a loud sound might kick in which causes the filter to need to reduce it again. Sometimes, that correction might seem too abrupt. This control allows that downward correction to be slowed down and potentially sound more natural. Lower values correspond to slower downward correction.

## Band Controls

#### *Effect*

Adjusts the effect of the Auto EQ in each band

#### **Effect strength**

This filter does not have to fully correct spectral imbalances. Using this slider will make the filter do less correction. If band 1 is 6dB too quiet, and this is set to 50%, only 3dB of correction will happen.

#### **Minimum level**

The maximum amount of reduction the filter can make for this band.

#### **Maximum level**

The maximum amount of increase the filter is allowed to provide for this band.

#### *Levels*

#### **Threshold**

Sets the relative point at which the Auto EQ will begin to act in a given band.

#### **Channel linking**

It is possible that the left/right balance could be incorrect even within a single band. Use this control to specify how much the correction should be allowed to vary between the channels.

#### Band mix

After correction has been applied, it is possible to still increase or reduce the output of the band.

#### Bands

Displays the crossover points between bands. This display does not allow modifying the crossover points.

## *AGC*

AGC (Automatic Gain Control) attempts to make the audio level constant by gradually increasing and decreasing the gain. If sudden level jumps are present in the audio, it can remove these transients without lowering the output level too much. This avoids pumping and similar annoying effects.

## Leveler

Controls the overall behavior of the AGC section.

#### *Drive*

Adds additional gain to the AGC input to compensate for low input levels or to provide greater opportunity for low level audio to increase.

## *Target Level*

Sets the target maximum output level from the AGC. This control essentially serves as the "drive" to the following stages of processing, including multiband.

#### *Ratio*

Determines the change in output level as compared to the change in input level. Lower ratios deliver a more open sound while higher settings provide increased density and tighter level control.

#### Window

Sets a window in dB in which the ACG will not increase or decrease gain, providing a "dead band" during which no processing occurs in this section. Larger values will provide increased dynamics and a more open, less "busy" sound but will also require downstream sections of the processor to work harder.

#### *Gate Slowdown*

Slows the AGC activity when the input level drops below this value to prevent rush up of noise or other artifacts. This also prevents large swings in levels between pauses in audio.

## Side Chain

An EQ in the sidechain of the AGC to control the frequencies at which it responds. This can help prevent "pumping" of the AGC with heavy bass or midrange frequencies, for example.

## *Graph/EQ*

Allows "drawing" an EQ curve for the sidechain, and displays an RTA of the incoming audio.

#### Transient Protection

Prevents radical level changes due to sudden increases in incoming audio levels by temporarily overriding the normally slow-acting AGC with a faster-acting AGC.

## *Threshold*

If the volume suddenly increases by more than this amount, AGC transient protection is activated.

If you set this level too low, AGC transient protection will be activated too soon and there will be a loss of dynamics. If set too high, overly loud audio will be let through to the next processing steps. When transient protection is active, a portion of the AGC meter will change to a different color.

## *Slope*

Determines the range between the threshold amount, and maximum amount of transient protection.

## Power Bass

Adds additional low end punch to tracks that don't contain much bass energy—particularly certain older recordings. This results in a much deeper and warmer sound for both old and new music. On tracks that already contain a considerable amount of bass, there is little added effect.

## *Power Bass (On/Off)*

Enables or disables the Power Bass section.

#### *Lowpass*

Determines the frequency below which bass will be added.

#### *Maximum Boost*

Controls the maximum amount of boost applied to bass frequencies.

#### *Threshold*

Adjusts the detection threshold of the Power Bass section. If the detected amount of existing bass content is above this threshold, additional bass will not be added.

## Power Highs

Similar in function to Power Bass, but for high frequencies. This results in a much brighter and consistent sound for tracks lacking high frequency energy.

## *Power Highs (On/Off)*

Enables or disables the Power Highs section.

#### *Highpass*

Determines the frequency above which high frequencies will be added.

#### *Maximum Boost*

Controls the maximum amount of boost applied to high frequencies.

#### *Threshold*

Adjusts the detection threshold of the Power Highs section. If the detected amount of existing high frequency content is above this threshold, additional high frequency energy will not be added.

## Compressor

This is an additional wideband compressor following the Leveler, Power Bass, and Power Highs

#### *Compressor*

Turns the compressor stage of the AGC on or off.

## *Relative threshold level*

Controls the input level above which the compressor becomes active, relative to the AGC target output level setting in the leveler section

#### *Window*

Sets a window in dB in which the ACG will not increase or decrease gain, providing a "dead band" during which no processing occurs in this section. Larger values will provide increased dynamics and a more open, less "busy" sound but will also require downstream sections of the processor to work harder.

#### *Ratio*

Determines the change in output level as compared to the change in input level. Lower ratios deliver a more open sound while higher settings provide increased density and tighter level control.

#### *Attack*

Controls how quickly the compressor will respond to changes in audio level above the threshold. Smaller numbers will result in a faster attack time. Move the control to the left to slow down attack and to the right to speed up attack.

#### *Release*

This control determines how quickly the gain reduction value recovers when the audio level falls below the threshold.

## *Gate freeze*

"Freezes" the action of the compressor gain reduction when audio falls below this value.

## *Stereo*

Tools to enhance the stereo separation.

## Delta button

Outputs only the difference (delta) of the "Stereo" function to hear its effect.

## Wideband delayed stereo enhancer

This feature adds a copy of the L-R (stereo, difference between channels) information to the original stereo signal which creates a sparkling stereo effect. In cases when the stereo information in the input signal is already very heavy, or almost non-existent, the enhancer switches off automatically. The effect is more pronounced on transients and can in some cases enhance bass response.

## *Wideband delayed stereo enhancer (On/Off)*

Turns the wideband delayed stereo function on or off. This will grey out the associated controls.

## *L-R enhancement*

Controls the maximum amount of boost applied to the L-R component of the input signal.

## *L-R Delay*

Adjusts the amount of delay of the L-R component that is added to the original stereo signal. When using more delay, the sound appears to 'open up', but extreme settings can start to sound unnatural.

When set to 0, there is no added delay.

## *Threshold*

Controls the level below which no additional L-R information will be added. This value is relative to the L+R level.

## Multiband stereo enhancer

This section uses a multiband enhancer to increase the level of L-R information.

## *Multiband Stereo Enhancer (On/Off)*

Enables or disables the Multiband Stereo Boost section.

#### *Strength*

Adjusts the overall amount of Multiband Stereo Boost. Higher values sound 'wider', but extreme settings may increase the chance of multipath distortion.

## *Equalizer*

The equalizer section is fairly self explanatory. It affects the frequency response of the signal prior to the multiband compressors and subsequent stages. The interface allows "drawing" the desired EQ curve, and displays an RTA showing the input signal.

## Parametric EQ

Allows use of standard parametric EQ controls rather than "drawing" the desired curve. There are 3 bands of fully parametric EQ, and two "shelving" EQ (Bass, Highs).

The resulting curve will be displayed in the RTA window. When enabled, any changes previously made by the "drawing" method are discarded.

## *Bass & Highs*

This section deals with adding harmonic energy to both low and high frequencies.

## Bass In Your Face 1 & 2

Bass In Your Face generates harmonics which appear to be missing from the original signal. It is designed to generate bass at a specific frequency which complements the rest of the signal and sounds natural.

## *Delta buttons*

Each Bass In Your Face section has a "Delta" button. Toggle this button to hear the effect of ONLY that section.

## *Bass In Your Face 1 & 2 (On/Off)*

These switches will enable or disable each Bass In Your Face section individually. The associated controls will be greyed out when the corresponding section is disabled.

## *Peak Frequency*

Controls the center frequency around which each Bass In Your Face section will generate additional energy.

## *Strength*

The relative "intensity" of the additional generated bass energy. Values close to 1.0 will give the most "natural" sound.

#### Phat Bass

Generates additional bass boost with harmonic energy.

#### *Delta button*

Allows you to hear the effect of ONLY the "Bass harmonics" section.

#### *Phat Bass (On/Off)*

Enables or disables the "Phat Bass" section. The additional controls in this section will be greyed out if this switch is turned off.

#### *Strength*

Determines the amount of bass harmonic energy that will be added

#### *Up to*

Determines the frequency up to which the maximum amount of bass boost will occur. Set the frequency higher to include more mid-bass enhancement. Excessively high settings can cause distortion on some material.

#### *Slope to*

No bass boost will occur at frequencies above this setting. Absolute Highs

Adds high frequency harmonic content.

## Absolute Highs

#### *Delta button*

Toggle this button to hear the effect of ONLY the "Absolute highs" section.

#### *Absolute Highs (On/Off)*

Enables or disables the "Absolute highs" section. The remaining controls in this section will be greyed out if this switch is turned off.

#### *Generate highs above*

Sets the frequency above which additional high frequency harmonic energy will be generated.

## *Multiband 1 & 2*

## Main

## *Density*

Adds additional gain to all bands to compensate for low input levels or to provide greater opportunity for low level audio to increase like a typical "Drive" control, but automatically applies an equal amount of makeup gain to the output. Higher density levels will result in more activity in the multiband limiters.

## *Master Attack/Master Release*

Simultaneously affects the attack and release times set in the band speed controls. Sliding the control to the left results in slower times while moving them to the right results in faster times.

## *Band coupling*

Controls the degree to which bands track one another. A setting of 0% allows the bands to act completely independently. Higher settings force all bands to track more closely resulting in more of a wideband effect.

## Master Gate

#### *Gate Freeze*

Stops or "freezes" the release action of the multiband compressors when audio falls below the selected value.

#### *Gate Slowdown*

Slows down the release action of the multiband compressors when audio falls below this value. This is normally set at a higher level than the Gate Freeze control to create a window in which the release time slows down but doesn't stop completely.

## Band Controls

## *G/R Meters*

These meters indicate the amount of gain reduction in each band and mirror the multiband gain reduction meters elsewhere in the interface. The crossover frequency for each band is also indicated here.

## *"Hear" (Band solo)*

This control allows you to listen to the action of each band individually and is helpful when fine-tuning a specific band.
#### *Speed*

This page contains individual attack and release speed controls for each band.

#### **Attack**

Controls how quickly each band responds to changes in audio level above the threshold. Smaller numbers will result in a faster attack time. Move the control to the left to slow down attack and to the right to speed up attack.

#### **Release**

This control determines how quickly the gain reduction value recovers when the audio level falls below the threshold.

#### *Levels*

This page contains controls that affect input and ouput levels in each band.

#### **Density**

Operates in the same way as the Main Density control, but for individual bands.

#### **Threshold**

Controls the input level above which the compressor becomes active.

#### **Limit**

Adjusts the drive to the multiband limiters. Moving the sliders to the right increases limiter activity and density.

#### **Band Mix**

Adjusts the final output level of each band. In Multiband 1, adjusting these controls will in turn affect the amount drive to Multiband 2. In Multiband 2, these controls will affect the amount of drive to the final clipper. Bear in mind that since Multiband 2 is the final processing stage before clipping, extreme adjustments here can cause audible artifacts from the clipper.

#### *Sound*

Controls that affect the gain reduction behavior of each band in the multiband section.

#### **Feedback**

Adjusts the balance between feed back and feed forward operation. In feed back mode  $(100\%)$ , the output level is used for detection. In feed forward  $(0\%)$ , the input level is used.

#### **Ratio**

Determines the change in output level as compared to the change in input level for individual bands. Lower ratios deliver a more open sound while higher settings provide increased density and tighter level control.

#### **Knee**

Adjusts the "curve" of the compression knee at the threshold. Higher values will make this transition softer, lower values will make it more abrupt.

#### **Window**

Sets a window in dB in which each bacn of the compressor will not increase or decrease gain, providing a "dead band" during which no processing occurs in this section. Larger values will provide increased dynamics and a more open, less "busy" sound but will also require downstream sections of the processor to work harder.

#### **Detection**

Determines whether the compressor will use a peak-based or RMS-based algorithm.

Peak mode will tend to react to a single small spike in the sound. RMS mode responds more like human hearing does, but may cause pumping with low frequencies.

#### *Gate*

The "gate" controls will prevent the multiband compressor gain reduction in each band from moving back toward zero during periods of low or no audio.

#### **Gate Freeze**

Freezes the release action of each individual band when audio falls below this value.

#### **Gate Slowdown**

Slows down the release action of each individual band when audio falls below this value. This is normally set at a higher level than the Gate Freeze control to create a window in which the release time slows down but doesn't stop completely.

#### *Bands*

This section will display the band crossovers, as well as an RTA of the input and output signal from the multiband compressor. The grey portion of the bars represents the input signal, and the yellow portion the output.

#### *Bandpass*

The bandpass filter consists of highpass and lowpass filters, will allow only frequencies above or below a certain point to pass to the processor output.

#### Highpass

Passes only frequencies above a certain point.

#### *Delta button*

Toggle this button to hear the effect of ONLY the "Highpass" filter.

#### *Highpass frequency*

Adjusts the frequency above which audio will pass.

#### Lowpass

Passes only frequencies below a certain point.

#### *Delta button*

Toggle this button to hear the effect of ONLY the "Lowpass" filter.

#### *Lowpass frequency*

Adjusts the frequency below which audio will pass.

### *Singleband*

An additional single band compressor which follows the previous processing stages, prior to the final clipper.

#### Delta button

Toggle this button to hear the effect of ONLY the single band compressor.

### Speed

This group of controls affect the reaction time of the single band compressor.

#### *Attack*

Controls how quickly the compressor will respond to changes in audio level above the threshold. Smaller numbers will result in a faster attack time. Move the control to the left to slow down attack and to the right to speed up attack.

#### *Release*

This control determines how quickly the gain reduction value recovers when the audio level falls below the threshold.

#### *Window*

Sets a window in dB in which the ACG will not increase or decrease gain, providing a "dead band" during which no processing occurs in this section. Larger values will provide increased dynamics and a more open, less "busy" sound but will also require downstream sections of the processor to work harder.

#### Levels

The controls in this panel will affect the overall input and output levels of the single band compressor.

#### *Density*

Adds additional gain to compensate for low input levels or to provide greater opportunity for low level audio to increase like a typical "Drive" control, but automatically applies an equal amount of makeup gain to the output. Higher density levels will result in more activity in the single band compressor.

#### *Threshold*

Controls the input level above which the compressor becomes active.

#### *Limiter*

Adjusts the drive to a limiter integrated with this single band compressor. Moving the slider to the right increases limiter activity and density.

#### Sound

These two settings control the overall behavior of this single band compressor section.

#### *Feedback*

Adjusts the balance between feed back and feed forward operation. In feed back mode (100%), the output level is used for detection. In feed forward (0%), the input level is used.

#### *Ratio*

Determines the change in output level as compared to the change in input level. Lower ratios deliver a more open sound while higher settings provide increased density and tighter level control.

#### Gate

The "gate" controls will prevent the singleband compressor gain reduction value from moving back toward zero during periods of low or no audio.

#### *Gate*

Freezes the release action of the singleband compressor when audio falls below this value.

#### *Gate Slowdown*

Slows down the release action of the singleband compressor when audio falls below this value. This is normally set at a higher level than the Gate Freeze control to create a window in which the release time slows down but doesn't stop completely.

### *Clipper*

The clipper is the final stage of processing, and does a significant amount of "heavy lifting" in Omnia SST prior to output. This stage is where adjustments with the biggest impact on both distortion and loudness are found. Intermodulation distortion is minimized as much as possible. The result is audio that can be extremely loud, yet still quite dynamic with very little distortion.

### Clipper

Main controls for the clipper section

#### *Clipper Drive (Loudness)*

This control adjusts the input level to the final clipper and will have the largest effect on overall loudness.

#### *Relative Web/HD/Dab Clipper Drive*

The Web/HD/DAB output has the ability to use a separate clipper path when its output mode is set to "Separately Processed". This control adjusts the level of that path, relative to the main clipper path.

#### Sound

This panel contains controls that affect the overall texture of the clipper.

#### *Sparking Highs (On/Off)*

Enabling the "Sparkling Highs" control preserves the openness and enhances the texture of very high frequencies, especially when the incoming program material has a large degree of high frequency content.

#### *Dirty Voices (Phat Mids)*

This feature warms up and enhances mid-range frequencies, particularly male and lower female vocal ranges.

#### Bass Shape

The controls in the "Bass Shape" panel help set the "texture" of the bass.

#### *Strength*

Unlike most bass clippers, the one in Omnia SST can (but does not have to) create a square wave when processing strong low frequency content. Setting the "Strength" control at "0" (0%) will always prevent square waving the bass resulting in a very smooth low end texture, but one that does not offer the "slam" of a traditional Omnia clipper even on the initial peak of a bass transient waveform.

#### *Allow harmonics up to*

This control sets the frequency of the highest harmonic produced by the bass clipper. Higher settings will produce more and higher harmonics and create a more complex and frequency-rich bass sound.

#### Distortion

These controls further affect the texture and feel of the bass clipper, and will have the biggest effects on loudness versus distortion.

#### *Delta button*

Toggle this button to hear the effect of ONLY this stage. This will allow you to hear the distortion being cancelled in the bass clipper.

#### *Intermodulation distortion protection (On/Off)*

This control will defeat IMD protection in the clipper. Unless you specifically want the presence of intermodulation distortion (where strong low frequency material can attenuate or audibly distort higher frequencies) we strongly recommend the "Intermodulation Distortion Protection" control be left enabled.

#### *Clip threshold*

The "Clip Threshold" control is the point at which bass clipping will occur under normal circumstances and is analogous to a traditional "bass clipper threshold" control.

#### *Protection threshold*

When bass at the level set by the "Clip Threshold" control would cause audible IM distortion, it will instead be clipped at the point determined by the "Protection Threshold" control. Note that if both the "Clip Threshold" and "Protection Threshold" controls are set to the same value, the bass clipper will operate in all cases in a "fixed threshold" traditional manner.

#### *Punch threshold and duration*

The "Punch Threshold" control allows the initial edge of the bass waveform to be clipped at a different threshold for extra bass punch; the amount of time this threshold is active is determined by the "Punch Duration" slider.

# **Settings**

### System

General settings for SST

### *Auto Start with Windows*

Controls whether or not the SST software will start automatically with Windows.

### *Bypass processing (On/Off )*

Disables all SST processing stages.

### *Enable Hear & Delta buttons (On/Off )*

Under normal circumstances, the "Hear" and "Delta" buttons are always active so you can easily isolate processing stages and compare changes. But this means that they will affect the on-air signal if SST is in the program chain. To help prevent inadvertent mistakes after you are done tuning SST off line, place this control in the "off" position to disable all "Hear" and "Delta" functions.

### License

License keys for Omnia SST are generated using the request code from this screen, and are specific to each hardware install. Copy the request code, and paste it into an e-mail to [activations@minnetonkaaudio.com](mailto:activations@minnetonkaaudio.com). They will reply with a license key to paste into the license key field. For evaluation, Omnia SST will run without licensing, although recorded messages will be injected into the audio after a period of time.

### Request Code

Displays the unique license request code for this installation of Omnia SST. Copy/paste this code to request a key.

#### License Key

When you receive your license key, paste it into this field and click "Activate License".

### *Active License Info*

Displays the current license status

#### License ID

The unique ID of this installation.

#### Valid till

Omnia SST licenses can be set to expire after a period of time (demo use will cause audio impairments after 30 days. When that happens, an unlicensed version is not desirable for on-air demo) Fully licensed versions will show a date far in the future making the license duration essentially permanent. This field displays the expiration date.

### Omnia SST/Micro MPX

Licenses can be issued for Omnia SST (bundled), MicroMPX (encoder or decoder), or SST as a stand-alone without MicroMPX. These switches display the status of each license.

## Latency & CPU

The settings in this section will affect how the CPU is utilized, and can be used to tune tradeoffs between quality and latency. These advanced controls should be left to expert users and administrators. Under most circumstances, these controls should NOT be adjusted from their defaults. Please note not all controls are fully detailed here. Examples of exceptions where these controls may need adjustment would be in a virtual machine environment, running multiple instances of SST on a single machine, or when minimum latency is the ultimate goal..

### *Latency (128-4096 samples)*

Adjusts the overall tradeoff between latency and quality. Higher latency will result in higher quality, and vice versa.

### *CPU Usage*

This panel adjusts overall utilization of the system's CPU.

### Quality (CPU Load)

Determines the maximum amount of loading SST will attempt to place on the CPU. Lower settings will use less CPU, but will reduce the quality of the processing to some extent. For every 10% the Quality slider is below 100%, the CPU load is reduced by 5%.

### Ignore high frequencies (On/Off)

Reduces CPU load by ignoring frequencies above 19 kHz. This filter should have no effect on FM or streaming operation. The CPU load reduction can be as much as 30%. Using this setting, however, will increase the latency.

#### Threads

Adjusts the number of CPU threads used by SST for processing. Additional threads can result in higher quality, but will increase CPU usage.

### *CPU Affinities*

Manually allocates various components of SST operation to different physical CPUs or CPU cores if necessary. Under normal circumstances these should NOT need to be adjusted.

### *Low Latency Monitoring*

Omnia SST features a low latency processing path for studio monitoring purposes. This can be used to feed studio monitors, announcer headphones or other areas where latency is a consideration.

#### Latency & CPU

These adjustments determine the amount of latency and how CPU resources are allocated to the low latency processing path.

#### *LQLL Threads*

Adjusts the number of CPU threads used by SST for the low latency monitoring path. Additional threads can result in higher quality, but will increase CPU usage.

#### *Latency (128 or 256 samples)*

Adjusts the overall tradeoff between latency and quality. Higher latency will result in higher quality, and vice versa.

#### *HQ CPU Load (On/Off)*

Improves audio quality in the low latency monitoring path at the cost of additional CPU usage.

#### CPU Affinities

Manually allocates the low latency monitoring path to different physical CPUs or CPU cores if necessary. Under normal circumstances these should NOT need to be adjusted.

### Soundcards

This panel allows configuration of audio resources used within SST and will open the same audio card settings described in the Quick Start Guide for Omnia SST and earlier in this manual.

### FM Options

This panel contains various controls related to MPX generation in Omnia SST including pre-emphasis, FM stereo pilot, SCA signals, composite clipping, and RF bandwidth limiting.

Main Global settings for MPX output

#### *Enabled (On/Off)*

Enables or disables MPX output entirely

#### *Lowpass (On/Off)*

FM broadcast is inherently limited in frequency response to approximately 15 kHz. In many cases it makes sense to limit the audio bandwidth below this point when generating a composite MPX signal. This switch will enable or disable a lowpass filter prior to MPX generation.

#### *Lowpass frequency*

Controls the frequency of the lowpass filter. The default is 15.5 kHz. This control will be greyed out if the lowpass filter is disabled.

#### Pre-Emphasis

Due to noise floor considerations, FM broadcast requires that the high-frequency energy be radically boosted before broadcast, and then reduced in the receiver. This is done through a process known as pre-emphasis and de-emphasis. The emphasis curve is measured by a time constant in microseconds. US broadcasters typically use 75 microseconds (which provides a more aggressive high frequency boost) while other areas of the world use 50 microseconds.

#### *Pre-emphasis time (0/50/75 s)*

Selects the time constant of the pre-emphasis curve applied to the audio prior to the final clipper. Setting this to 0 will bypass pre-emphasis. Transmitted audio will sound extremely dull unless pre-emphasis is done elsewhere (such as in the transmitter).

#### *Pre-emphasize output*

Controls whether not pre-emphasis is applied to the FM output. This control is greyed out when pilot generation or RDS generation are turned on, since it is generally assumed you would be applying pre-emphasis to a composite MPX signal which contained a stereo pilot or RDS carrier.

#### *Non-phase linear deemphasis*

Applies de-emphasis to the signal. This control is greyed out when "Pre-emphasize output" is on, or stereo pilot or RDS generation is enabled since (as with the pre-emphasize output control) it is assumed that the output will have pre-emphasis applied.

#### Stereo Generator

Global settings for the 19 kHz pilot and 38 kHz stereo subcarrier

#### *Encode Stereo (On/Off)*

Enables or disables both the 19 kHz pilot and the 38 kHz stereo subcarrier.

#### *Pilot injection*

Controls injection level of the stereo pilot.

#### *BS412*

In several European countries, FM stations must comply with the ITU-R BS412 standard. This standard specifies that the total power over any 60 second period is below a certain threshold. The BS412 limiter in Omnia SST attempts to achieve this without compromising audio quality.

Since the BS412 limiter performs its power evaluation based on audio input over time, you will get the best result if the input level is already nearly constant. The BS412 limiter in Omnia SST knows how to handle pre-emphasis and slightly increased bass. Other filters in Omnia SST will respond less to bass due to ITU-1770 when BS412 is enabled, but certain extreme settings may still cause problems.

When BS412 is enabled, try to avoid using bass boost, or excessive boost in the equalizer of the multiband compressor.

General Global settings for the BS412 limiter

*BS412 (On/Off)* Enables or disables the BS412 limiter.

#### *Target maximum level (60s)*

Determines the maximum BS412 output level. In most countries where BS412 is used, this must be set to 0 dB, but in some cases it's +3 dB. When changing this setting, you may also need to adjust input drive to the BS412 limiter.

#### *Max MPX deviation*

Lowers the maximum MPX deviation when using BS412. If you have a sound card that's not perfectly linear, you can reduce this setting to lower the maximum peak level of the output. Essentially this control can be used to protect against 75 kHz overshoots with the BS412. Stations that want to sound very dense or "smashed" can lower this setting further to increase the amount of clipping.

#### *Headroom*

Determines how much headroom the BS412 limiter has for errors. When lowering this value, the average output level will drop to some extent. If this value is too low, however, sudden volume drops can occur.

#### Input Signal Strength

Controls the input signal level to the BS412 limiter.

#### *Drive*

This value should be set such that the signal is just above the BS412 target level.

#### Behavior

Controls the BS412 long-term limiter. The long-term limiter adjusts the level very slowly based on 20 different algorithms that predict future input. If the amount of limiting is less than about 1 dB, it should normally not be noticeable.

#### *Attack Shape*

Determines how fast the level is dropped if it exceeds the target maximum level in any 60-second period. Reduce this value if the audio tends to change frequently in level. For poorly controlled music with rapidly changing levels, a value of 2 might be appropriate. For "normal" music, a value of 3 should work. If your audio has no dynamic range and is smashed to the wall (or if you happen to broadcast pure tones) go ahead and set the value even higher. It won't sound great (unless you happen to like your audio levels smashed) but it will keep the audio within the BS412 parameters.

#### *HF Limiter Threshold*

Sets the threshold at which high frequencies (including pre-emphasis) will be reduced if they would cause the BS412 limit to be exceeded.

#### *LF Limiter Threshold*

Sets the threshold at which low frequencies will be reduced if they would cause the BS412 limit to be exceeded.

#### *Bass Coupling*

Adjusts the "split" between wideband and bass action in the BS412 limiter when the LF limiter threshold is exceeded. Lower values are wideband (which can result in "pumping" with bass) and higher values will result in more reduction of bass.

### *RF Bandwidth Limiter*

ITU-R SM.1268 compliance settings. The ITU-R SM.1268 (Stokkemask) standard is a mask on the RF spectrum. Enabling this mask makes the RF spectrum less wide, which reduces multipath distortion and improves reception. Using Stokkemask is mandatory in the Netherlands, but it can improve reception in other cases as well.

#### *RF Bandwidth Limiter (On/Off)*

Enables or disables the ITU-R SM.1268 (Stokkemask) RF bandwidth limiter.

#### *Allow overshoots*

Allows exceeding the mask by small amounts. Can improve audio quality.

### *Clipping*

Controls for the composite clipper portion of the stereo generator, including SSB stereo generation. These controls can both increase loudness and improve multipath performance.

#### Composite Clipping

Global settings for the composite clipper

#### *Composite Clipping (On/Off)*

Enables or disables the composite clipper. Enabling the composite clipper will increase CPU load.

#### *Extra composite clipper drive*

Further increases the input level to the composite clipper beyond any boost provided by previous stages of processing.

#### *Clip demodulated at*

Some radios may have an issue when demodulating peaks beyond a certain point. Adjust this control to limit the maximum demodulated peak levels. Generally settings between 110% and 130% will have little impact on the audio.

#### *Stereo Coding*

Enables various styles of Single Sideband (SSB) operation in the 38 kHz L-R stereo subcarrier. This can improve multipath performance in some cases, but some receivers may not respond well. Experiment with this setting to see what works best in your environment.

#### **Normal – Dual sideband**

Fully symmetrical operation of the 38 kHz subcarrier. This is the default mode of operation.

#### **SSB - Standard**

"Typical" implementation in most audio processors. Very low frequencies (up to about 150 Hz) are modulated normally, anything higher than that is modulated only on the lower sideband.

#### **SSB - Smooth 12 kHz**

A special implementation to improve SSB stereo operation. When a tone of 12666.7 Hz is included in the L-R signal, the upper sideband center frequency (50666.7 Hz) is exactly a multiple of the lower sideband center frequency (25333.3). In the RF spectrum, the combined energy of these two frequencies creates much higher peaks.

If the L-R signal contains a tone at 1000 Hz, it will be modulated at 37000 and 39000 Hz. Switching to SSB modulation would create signal only at 37000 Hz, which causes higher peaks in the MPX spectrum and can be more likely to cause reception problems.

Smooth 12 kHz mode reduces the level of MPX frequencies above 50667 Hz, but leaves lower frequencies as they are (dual sideband modulated).

#### **SSB – Steep 12 kHz**

Places a steeper filter at 50667 Hz in the MPX baseband, but otherwise similar to SSB - Smooth 12 kHz.

#### L-R Asymmetry

Unique to Omnia.SST, this mode allows dynamic adjustment of asymmetry in the L-R subcarrier. In some cases traditional DSB results in higher MPX peak levels, and in other cases SSB will have higher peaks. L-R asymmetry will perform "opportunistic SSB/DSB switching" to minimize the peaks in the MPX waveform. This alone does not gain much loudness (about .1 dB), but it minimizes distortion prior to the clipper, allowing the clipper to be driven slightly harder. The end result is approximately a 1 dB gain in loudness.

Note that when using MicroMPX with this mode, the bitrate should be increased by approximately 64 kbps (for example, 384 rather than 320).

#### *L-R asymmetry (On/Off)*

Enables or disables automatic asymmetry adjustment in the L-R subcarrier. This mode is disabled when SSB is enabled.

#### *Maximum asymmetry*

Similar to the various SSB modes, adjusts the maximum amount of asymmetry that will be applied to the L-R subcarrier when in this "dynamic" SSB/DSB mode. As with SSB operation, settings that are too high may cause performance issues with some receivers.

### Multipath Stereo Enabled (On/Off)

Enables or disables a clipper mode designed to reduce multipath in some cases.

### *SCA*

Omnia SST includes dual aural SCA generators. These require a special FM receiver and are useful for broadcasting closed circuit services such as reading for the blind services, an IFB/talkback for remote broadcasts, or metering telemetry from the transmitter. Frequencies up to 96 kHz are supported with a 192 kHz sound card.

Use the soundcard options to define audio inputs for these SCA signals.

#### *SCA 1/2 Enabled (On/Off)*

Enables or disables each of the internal SCA generators. Associated controls will be greyed out when this is turned off.

#### *SCA 1/2 Injection*

Controls the injection level of each SCA. Adjust as necessary using a modulation monitor capable of decoding SCA signals, or with no modulation present. Typical injection level would be approximately 10-20%.

#### *SCA 1/2 Frequency*

Select the frequency for each SCA as appropriate. Typical values are 67000 Hz and 92000 Hz.

#### *SCA Lowpass*

Applies a lowpass filter to the SCA audio input. 7000 Hz would be a typical value. If this is set too high, interference to other subcarriers (such as RDS) and crosstalk into the main channel audio can result.

### RDS

Omnia SST includes a fully-featured RDS (RBDS) generator, capable of the same powerful dynamic RDS functions found in many dedicated hardware RDS generators. This panel controls all settings related to RDS.

### *Power Button*

Enable or disable RDS generation.

#### Main

Global settings related to RDS generator operation

#### *Use secondary input as external RDS input (On/Off)*

If enabled, an RDS subcarrier from an external generator connected to the defined secondary audio input will be used rather than the internal RDS generator.

#### *RDS Injection*

Sets the level of the internal RDS generator. Typically this would be 4-5%.

#### *Quadrature*

Encodes RDS in "quadrature" mode. This lowers the total levels of the stereo pilot and RDS subcarriers which can allow slightly more loudness.

#### **Texts**

Defines the text to be sent in the PS field (static or scrolling) and in the RadioText field (if enabled).

#### *RDS PS Text* The Program Service text (8 characters-can be static or scrolling)

#### *RDS RadioText On (On/Off)*

Enables or disables sending the 64 character RadioText field.

#### *RDS RadioText*

Defines the string to be sent in the RadioText field. This feature is not supported by all radios, but is often a duplicate of title and artist information scrolled in the PS text field.

### Formatting the PS and RadioText fields

According to the original RDS specification, the PS text should be static, and its intended use is to display the station name. However, most stations use this text to broadcast lots of things beside the station's name, such as traffic information, phone numbers, even advertisements. Please be aware that certain receivers - mainly in cars - do not display quickly changing texts because it is seen as a danger and could distract the driver.

Omnia SST can broadcast a constant (not changing) text, as is officially mandated by the RDS specification, but it also supports alternating texts, scrolling texts, and dynamically inserted texts such as the name of the current song.

Note that the RDS transmission speed is very low (at most 22 characters per second) so sending RDS information can take some time. Because the RDS signal is injected at a relatively low level, bad reception, especially for moving car radios, often leads to missing portions of text. This means that even when the reception is good, text need to be transmitted at least two times to be displayed. Many radios even ignore text (or portions thereof ) that is not transmitted at least two times. This lowers the effective transmission speed to 11 characters per second, so it can take a lot of time before all the text is displayed properly. The data stream is also shared between different types of data (RDS PI code, RDS PS text, and RDS RadioText, for example). The Omnia SST RDS encoder contains an automatic priority mechanism, which lets text that has just been changed take more bandwidth.

The descriptions below are valid for both types of text, although some (such as scrolling) are not useful for RadioText due to the slow transmission speed.

Many radios can only display a limited set of characters. Generally this consists of the letters A-Z (only capitals/uppercase are supported by some radios), the numbers 0-9, and some special characters such as  $/$ ,  $\cdot$ ,  $-$ ,  $\lt$  and  $gt$ . This is mainly an issue for PS texts, because they are often displayed on cheap LCD displays on car radios. So especially for PS texts, only use the characters listed above. Note that lowercase characters are automatically converted to uppercase by many receivers, though this can also be done in SST.

### *Constant Text*

To transmit a constant text, just type that text in the appropriate field (PS Text or Radio-Text) in the interface.

The PS Text must be at most 8 characters (but can optionally scroll) and the RadioText can be up to 64 characters. Any extra characters are ignored.

Example: POWER-FM

To show different alternating texts, write all the texts you want to be displayed in the appropriate field in the interface. Split the different parts with a / character.

Example: POWER-FM/88.5 FM Note: The period character will be replaced by a space on radios that cannot display it.

By default, every part of the text will be displayed for 5 seconds.

To change the amount of time a text is displayed, put the requested time in front of the text, as follows:

#### 1.5s:POWER-FM

Displays the text POWER-FM for 1.5 seconds. When specifying a time in seconds, Omnia SST will automatically make sure that the text is transmitted at least twice so radios can receive it properly, even if that takes longer than the specified time.

#### 3t:POWER-FM

Transmits this text 3 times. Omnia SST will transmit this text 3 times, then switch to the next text. Note that it is possible to use 1t here, but it will lead to poor display on many radios.

Example: 3s:POWER-FM/1.5s:88.5 FM Displays POWER-FM for 3 seconds, then 88.5 FM for 1.5 seconds.

### *Scrolling Text*

Due to the slow transmission times, scrolling is only useful for PS text. Transmitting a PS text takes a short amount of time (2 transmissions \* 8 characters / 22 characters per second) =  $0.72$  seconds. For RadioText, that's  $2 * 64 / 22 = 5.8$  seconds, which makes scrolling useless for that field.

For left scrolling, add a < character at the front of your text. To scroll at higher speeds, add multiple < characters. To scroll right, use the > character.

Examples: <THE BEST HITS IN TOWN <<THE BEST HITS IN TOWN AT HIGH SPEED 3s:POWER-FM/1.5s:88.5 FM/<THE BEST HITS IN TOWN

The scrolling speed can also be adjusted using timing settings: 3t:<<THE BEST HITS IN TOWN

In the previous example, the first and last characters are displayed only very briefly. There are two possibilities to solve this.

```
Adding spaces:
3t:<< THE BEST HITS IN TOWN (ends here)
```
It is also possible to use different timings for different portions of the scrolling. That makes it possible to display the start and end for a longer period of time than intermediate parts.

Instead of using just 2s: which sets the display time for every part of the scrolling, different values can be set for different positions.

During scrolling, the first position is called '1', the second '2' etc. The last position is also known as '-1', the one before that as '-2', etc.

One scenario might be to specify that positions '1' (start) and '-1' (end) display for 1.5 seconds, and in addition that everything in between (2 up to -2) should be broadcast 2 times (the minimum for good reception). That can be done as follows: 1=1.5s,2..-2=2t,-  $1 = 1.5s$ :

Examples: 1=1.5s,2..-2=2t,-1=1.5s:<THE BEST HITS IN TOWN 3s:POWER-FM/1.5s:88.5 FM/1=1.5s,2..-2=2t,-1=1.5s:<<THE BEST HITS IN TOWN

### *Word wrapping text*

Instead of using scrolling, you can also use word wrapping. This way you can type a longer text, and the words will all be displayed separately.

Word-wrapping is enabled by adding two pipe || characters.

Example: ||THIS TEXT IS WORD WRAPPED

Again, it's possible to adjust the time that a word is displayed: 1.5s:||THIS TEXT IS WORD WRAPPED

If a word does not fit on the display (if it's longer than 8 characters), the remaining characters are truncated. To avoid that, you can combine word wrapping with scrolling.

### *Combining word-wrapping and scrolling*

If you combine word wrapping with scrolling, every word in a text is displayed separately. If it does not fit on the display, scrolling is used to display the whole word.

Example: ||<TRANSMISSION IS A LONG WORD

Now the scrolling problem from before re-appears: The start and end of the word are displayed only very briefly. This can be solved using the timing settings described for scrolling.

So, to display the text, every word 1.5 seconds, but if a word scrolls its start (1) and end (-1) should be displayed 1 second, and the parts in between (2 up to -2) should be broadcast 2 times, that leads to: 0=1.5s,1=1s,2..-2=2t,-1=1s:

Example: 1.5s,1=1s,2..-2=2t,-1=1s:||<TRANSMISSION IS A LONG WORD

### *Including dynamic texts*

Dynamic texts can be used to include all kinds of changing information in your RDS texts. For example the name of the song that's currently playing, the current temperature, the weather forecast, you name it.

Omnia SST enables you to include this type of data, as long as you can make the text available in a file. If you have that, there are 4 ways of including data from a file into your RDS text:

#### \R"C:\Filename.txt"

Reads raw (unformatted) text from C:\Filename.txt, converts it to capitals, and inserts it here in the RDS text.

#### \r"C:\Filename.txt"

Similar to \R, but does not convert the text to capitals. If your input file contains lowercase characters, some radios may not display parts of the text.

#### \F"C:\Filename.txt"

Reads formatted text from C:\Filename.txt, converts it to capitals, and parses it as if it were a part of the filled-in RDS text. Any special characters  $\langle \langle, \rangle |$ , : etc.) are used for formatting.

Only use this if you know what you are doing. Unexpected special characters in the file can lead to text display oddities.

#### \f"C:\Filename.txt"

Similar to \F, but does not convert the text to capitals. If your input file contains lowercase characters, some radios may not display parts of the text.

Unless you have a specific reason to do otherwise, you should only need \R.

Example: POWER-FM/PLAYING/\R"C:\NowPlaying.txt"

The text files are read from disk each time when the sequence repeats. Using a local disk is recommended so everything gets cached. If you use a remote disk, the process might stall until it can access it. Do not use a network disk!

Because of this possibility, there are 10 seconds between the moment when the file is read and the moment when the contents of the text file start to be transmitted. To avoid that, place the dynamic part at the beginning of the sequence - it repeats anyway:

\R"C:\NowPlaying.txt"/POWER-FM/PLAYING

Because song names can be long, you'll probably want to use the word wrapping and scrolling trick described above:

```
1.5s,1=1s,2..-2=2t,-1=1s:||<NOW PLAYING \R"C:\NowPlaying.txt"ON/6s:POWER-FM
```
### *How can I get the name of the current song in a file?*

Most major automation systems can provide an output to a text file for now playing data. Check with the manufacturer of your automation system for further information on how to do this.

### *Special characters*

As you can see above, some characters have special meanings in the Omnia SST RDS generator. More specifically, the characters  $\langle, \rangle$ ,  $\langle, \cdot \rangle$ , and  $\langle \rangle$  cannot be used in the RDS messages without special considerations.

If you do need to use any of these characters, put a \ in front of it. So: \<, \>, \|, \:, \/ and \\.

Example: \<POWER!\>

#### Info

Various RDS metadata flags describe characteristics of the programming and RDS data stream. Some of these are not likely to be implemented on many receivers.

#### *RDS PI*

Enter the PI code of your radio station.

The PI code controls things like automatic switching to Alternative Frequencies. It's important to set this up correctly. Here's why:

If you use the same code as another station in your area, you might inadvertently 'steal' listeners from them (the radio might automatically switch to your station if its reception is better) or you might lose listeners to them in areas where their signal is better. This is extremely annoying to listeners.

If you change your code at a later time, some radios where your station has been programmed on a preset button may turn the sound off because they 'think' it's the wrong station, even if reception is perfect. Only reprogramming the preset button helps in that case - but not all listeners will realize this.

The PI code needs to be entered as a hexadecimal number. The default is FFFF, which means that it should be disabled - but not all receivers adhere to this.

The first 2 digits of the PI code are generally a country code, but again, many receivers ignore it. Whatever you do, make sure that the last 2 digits are unique in your area, and that they are not FF.

That said, PI codes are regulated differently in different countries. Please check with your appropriate broadcast authorities what you need to do. In the US, the PI code should generally correspond to your call letters.

A handy calculator can be found here: <http://www.w9wi.com/articles/rdsreverse.htm>

#### *PTY*

The type (format) of program that you're broadcasting.

Many receivers can automatically search for some type of broadcast, such as a news broadcast. If you don't always broadcast the same type of program and you want to update this setting, make sure that Dynamic PTY is enabled.

The list of PTY codes is very different for RDS (EBU, used in Europe) and RDBS which is used in the US. The PTY codes are changed when you change the Pre-emphasis time.

*Dynamic PTY (On/Off)* Enable if the PTY changes regularly.

*RDS TP (On/Off)* Indicates that the station regularly broadcasts traffic bulletins.

*RDS TA (On/Off)* Indicates that the station is CURRENTLY broadcasting a traffic bulletin.

*RDS Music (On/Off)* The station broadcasts music (Not frequently used)

#### *RDS Artificial Head (On/Off)*

Indicates a binaural head was used for the recording (Not frequently used)

### *RDS Compressed (On/Off)*

Source is compressed (Not frequently used)

#### *RDS ClockTime (On/Off)*

Broadcasts the current date and time once per minute in the RDS data stream. Receivers supporting this feature will automatically set their clocks by this data. If used, make SURE that the PC running Omnia SST has an accurate source of time data.

#### Alternative Frequencies

Define up to 25 alternate frequencies that this station's programming is carried on. Generally used in European broadcast networks, and not consistently implemented in the US. Some radios use signal strength when scanning for AF, others appear to use the PI code. Only utilize these fields if you understand that receiver behavior with the "AF" feature will vary depending on a number of factors. Some receivers ignore AF entirely.

#### RDS UECP/Remote control over TCP/IP

UECP is a standardized protocol that is used to send information to RDS encoders. It is supported by many software and hardware RDS encoders, and by many automation systems.

Originally, UECP was used over an RS232 connection, but many products are now supporting it via IP. Omnia SST only supports the latter.

#### *Enable UECP (On/Off)*

Enables or disables control via UECP.

#### *UECP is connected (On/Off)*

(read only) Displays the current status of the UECP connection (On = connected, off = not connected)

#### *Mode (UECP/ASCII)*

Selects between control via UECP or ASCII. Many applications now support UECP directly, but for those that do not, an ASCII mode is supported for sending commands in plain text.

#### *Port*

Specifies the IP port where Omnia SST should listen for RDS encoder traffic.

#### Specific Address

UECP can send commands via multicasting to multiple RDS encoders. If this feature is utilized, this addressing information can be used to target a subset of encoders.

#### *Specific Address (On/Off)*

Listen only for UECP commands targeted to the specified address.

#### *Site/Encoder Address, DSN, PSN*

Enter the information appropriate to your RDS network if this feature is utilized.

#### Error behavior

Controls what the encoder does should it lose a UECP connection

#### *Use standard RDS settings when connection closed (On/Off)*

Fallback to the RDS settings specified in the "RDS" section of this panel should the UECP connection drop. It is a good idea to enable this and populate the RDS settings with "generic" information should the automation system fail to connect and provide data via UECP.

### µMPX

MicroMPX or "µMPX" is an Omnia exclusive, and allows transmission of an entire composite MPX baseband via IP in streams as low as 320 kbps. Omnia SST is the first product to feature this technology. The Omnia SST GUI includes controls for a MicroMPX server. A standalone decoder application is used as the client, and a stand-alone Encoder is also available . (see appendix later in this document for more information)

### *Power button*

### *Enables or disables MicroMPX encoding and transmission from Omnia SST.µMPX*

Global settings for the MicroMPX server

#### **Bitrate**

The recommended bitrate (and the default) for MicroMPX is 320 kbps. Lower bitrates will decrease quality, while higher bitrates will increase quality at the cost of bandwidth use. Bitrates from 300-400 kbps are available, 320 kbps and higher are supported.

#### Reset packet interval

The MicroMPX server will periodically send "reset packets" to synchronize the client. Depending on the stability of the connection, it may be necessary to send these packets more frequently. On most connections, the default (and maximum) of 5 seconds is generally sufficient. Decrease this value to send reset packets more frequently.

### *Streams*

This section configures the destinations for the MicroMPX streams. Multiple destinations are supported simultaneously.

#### On/Off

Enables or disables sending MicroMPX traffic to each destination individually.

#### IP

Specify the IP address of the host running the MicroMPX client. Multicast and broadcast IP addresses are also supported (any valid multicast IP, or x.x.x.255 for broadcast to an entire subnet).

#### Port

Specify the IP port on which MicroMPX traffic will be sent. The default is port 8854 and generally should not need to be changed unless some other application is utilizing port 8854.

### *Error Correction*

The MicroMPX server incorporates an advanced error correction scheme which can send error correction packets along with the audio, with a tradeoff of increased bandwidth use. These settings adjust how frequently these packets are sent, and how many are sent in each group. A bandwidth limiter is also available to prevent error correction overhead from exceeding available bandwidth.

### Error Correction Span (delay)

Adjusts how frequently the error correction packets will be sent. A setting of 0 will disable sending of error correction packets. Smaller values will send packets more frequently and consume additional bandwidth.

### Error Correction Overhead

Adjusts the number of error correction packets sent at each interval. Larger values will consume more bandwidth. As with the error correction span, a value of 0 will disable sending of error correction packets.

### Rate Limiter (On/Off)

Enables or disables rate limiting for the error correction packets. This setting can assist with bandwidth management when utilizing error correction packets. While it will not prevent you from exceeding available bandwidth (SST really has no way of knowing what your connection can provide) it will allow you to "fine tune" the amount of bandwidth used for error correction.

#### Limit Rate Below

Attempts to limit the bandwidth use (including error correction) below the specified value. This value will change dynamically depending on the error correction span and overhead settings, so use this setting to predict approximately how much bandwidth your MicroMPX stream will ultimately consume when applying error correction.

### **Presets**

Like most other audio processors, Omnia SST includes a system for managing presets. These presets cover several different categories of parameters including global I/O settings, the "Cleanup" sections, and the processing sections.

Click the "Presets" button on the navigation bar on the access the preset library.

Depending on which portion of the interface you are in, the available list of presets will change. For example, if you click on "Presets" from the "FM Options" page, you'll see IO configuration presets. To see the entire list of presets for all categories, start from the "Home" screen.

### Loading a preset

The preset window is split into several categories: Recent, Processing, and Clean up. "Recent" will display the most recently loaded presets from any section. The "Processing" and "Clean up" categories contain presets specific to those areas.

If you attempt to load a preset from an area of the software where there are no presets defined, you will see a message indicating "You have not saved any presets that contain configuration settings yet".

To load a preset, simply click it. The sections available to load from that preset will be displayed. Click the appropriate button for the section to apply that preset to (Cleanup, Processing, Full FM preset, All settings).

*Note: The currently loaded preset will be highlighted by a yellow frame. If sections from multiple presets are loaded, multiple presets may be highlighted.*

### Save Current

Click "Save Current" to save a custom preset based on the current settings. This will save parameters from all sections simultaneously.

Enter the desired name for the preset, along with any other descriptive data (preset author, intended preset format, description) then choose to save as a new preset or overwrite the currently loaded preset.

*Note: To keep presets from being deleted by mistake, there is currently no way to DELETE a preset* 

*from within the interface. Preset files are stored in the system's "Users" directory for the currently logged in user under "OmniaSST.Presets". The list of available files is read when SST starts. If you wish to delete presets that you no longer use, such as iterations spawned in the process of creating a master preset, use windows explorer to find and delete old presets, then reload the SST application*

### Import

Click the arrow to import a preset from a file.

### Search

Click the magnifying glass to search the list of available presets.

### Close

Click the "X" to close the preset window.

# **Metering**

Metering is available in two forms: A dedicated meter panel displaying all available meters, and a meter banner which displays metering specific to whichever processing section is being adjusted. The following is a list of what meters are available, and their function is generally self explanatory.

## Input Scope

Displays the input waveform. Audio detected as clipped will be displayed in red.

# Declipped Scope

Displays the output waveform of the declipper.

## Output Scope

Displays the final output waveform after all processing stages.

# MPX (Baseband spectrum analyzer)

Displays the MPX baseband output including the stereo pilot, RDS and any other subcarriers.

# RF (RF spectrum analyzer)

Displays an approximation of the frequency modulated RF envelope (as would be seen on a spectrum analyzer set to the carrier frequency of the station).

### Left Demodulated Output

If enabled, displays the demodulated output from the FM section of the processor. In essence, this would be similar to looking at the output from an FM receiver.

### Input Meter

Displays the input audio level. Actual input level will be displayed in light green, while gain added in soundcard configuration will be displayed in darker green.

### Output

Displays the output audio level. The light part is after any added gain. The dark part reflects the level after processing and must not exceed the top (0 dB).

### MPX Power

Reflects the MPX power level of the FM signal in dBr.

### FM

Displays MPX output level, as well as peak demodulated left and right levels.

### Delossifier

Indicates the likelihood that the input audio is from bit-reduced source material (MPEG  $L2, L3$ ).

### Noise Gate

Shows noise reduction (gating) per band.

### Natural Dynamics

Indicates the activity of the "Natural Dynamics" section. Light grey indicates the amount of expansion, dark grey indicates the total amount of possible dynamic expansion in each band.

### Phase

Displays the amount of phase correction applied by the "Azimuth" section.

### Auto EQ

Gives an overview of the amount of boost or cut being applied to each band by Auto EQ. Grey indicates boost, red indicates cut, and purple lines indicate the average boost or cut recently applied in each band over time.

### AGC

Shows the amount of gain reduction occurring in the AGC (Automatic Gain Control) section.For most "Dynamics" sections (AGC, Multiband, Singleband), the action of both "Compression" (Grey) and "Limiting" (Yellow) are displayed, along with "Gating" displayed as a horizontal bar along the bottom in purple.

### Stereo

The left meter indicates the amount of "multiband" stereo enhancement, while the right meter indicates the amount of "wideband delayed" stereo enhancement applied.

### **Equalizer**

This display mirrors the one in the Equalizer panel--displaying the EQ curve being applied, as well as an RTA (real time analyzer).

### BIYF

Displays the amount of enhancement applied in each "Bass In Your Face" section.

### **Harmonics**

Amount of extra bass harmonics generated in the "Phat Bass" section.

### Multiband 1 & 2

Displays the gain reduction of each band in the the two multiband dynamics sections.

### SB

Gain reduction applied in the final single band dynamics section prior to the clipper.

### **Clipper**

Indicates RMS gain reduction in the final clipper.

# **Micro-MPX (µMPX) addendum**

### Omnia µMPX®

# *Radio's First Composite FM Codec: High-quality MPX over a 320kbps IP connection!*

Thank you for your interest in Omnia µMPX (Micro MPX).

µMPX is a specially designed audio codec that is able to transport high-quality Multiplexed FM signals (including RDS data) over a relatively small 320kbps data pipe. This specialized codec is purpose-built for FM radio. By reducing data requirements, high-quality multiplexed audio can be economically routed from an audio processor, over IP, and directly into an exciter. The potential for this technology is enormous.

Lower bandwidth IP connections and narrow band STL channels can now be put into play to transport MPX signals. Omnia µMPX will create new audio distribution options and cut equipment needs and costs, as it leverages advances in the world's ever-growing IP infrastructure. The inclusion of uMPX into other Omnia processors going forward will open up new, previously unheard of integrated STL transport options!

**Omnia SST** is the first processor to include integrated µMPX capabilities. An encoder portion is built right in to SST, and a separate windows application acts as a Decoder (receiver). Additionally, a stand alone Encoder is available as a Windows application

This document will help Omnia SST users get a basic send-receive system running in a few steps. For simplicity, we recommend you first get µMPX running on a single PC. This will provide a "proof" case which avoids more complex networking issues. Once you have a "local" implementation running on a single PC, you can apply your broader networking skills to extend operation over a LAN or WAN.

While Omnia  $\mu$ MPX is a separate application capable of being used as a stand-alone codec, for ease of illustration, we will use Omnia SST as the generator of an encoded µMPX signal, and the  $\mu$ MPX standalone decoder app.

### *Step 1: Get µMPX to work on one pc with standard settings*

This step requires a 192 kHz capable sound card

#### Encoder:

- ♦ Start Omnia SST.
- ♦ Click on the Omnia SST tray icon to open the web interface:

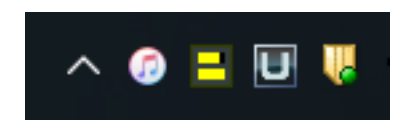

♦ Under Settings -> Sound cards, set the sample rate to 192 kHz.

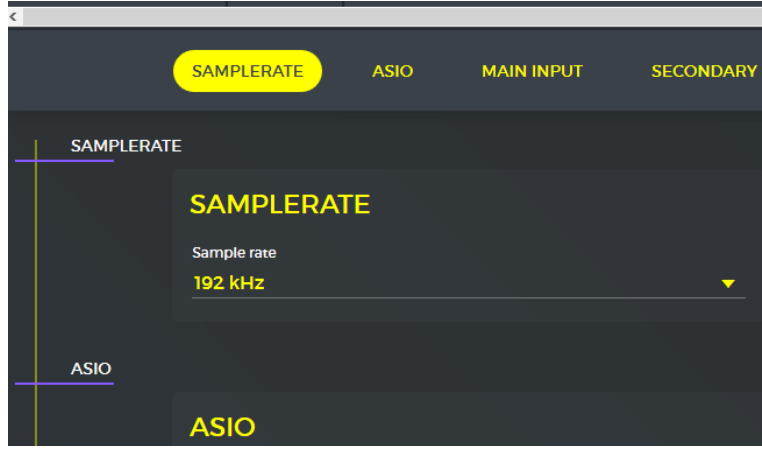

♦ Under Settings -> FM Options, enable MAIN (which enables FM processing), set the Pre-emphasis time as appropriate for your location and at turn on the stereo generator (Encode Stereo). You may also want to enable RDS too, under Settings -> RDS). Make sure that you see the pilot in the MPX display on top of the screen. Audio is also present in the screenshot below:

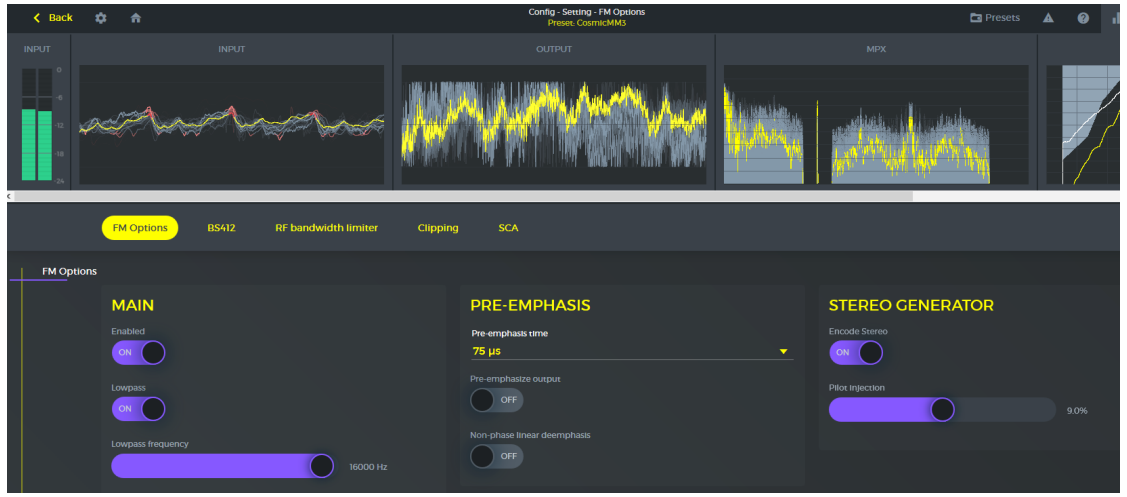

♦ Go the the Settings -> µMPX page.

♦ Type 127.0.0.1 for the first MPX output, and enable µMPX. Leave all the other settings at their defaults (320 kbit/s, 5.0 sec Keyframe interval, no error correction, no rate limiting). Note: **127.0.0.1** is the loopback Internet protocol (IP) address also referred to as the "localhost." This address is used to establish an IP connection to another program running on the same computer..

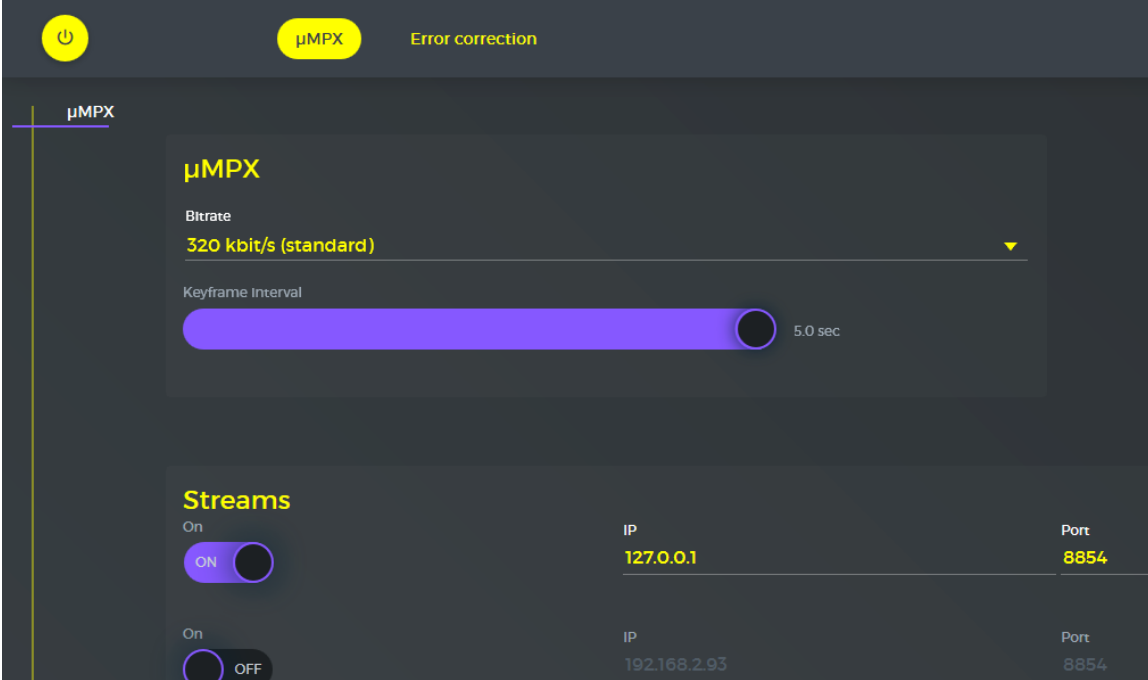

If it's not already on, Turn on the "power" button  $\left( \begin{array}{c} \circ \\ \circ \end{array} \right)$  above the uMPX settings. Congratulations! You're now streaming a µMPX signal and are half the way there! Now that you are encoding a stream, you need to set up a decoder to receive it.

#### Decoder

The µMPX Decoder is a separate application, designed to provide simple IP and soundcard configuration for receiving a signal from a µMPX encoder, and is engineered to use very little system overhead. SST comes with a single license of both µMPX Encoder and Decoder. Additional, stand-alone licenses are available.

#### **Starting MPX**

After configuring your encoder, launch the MicroMpx Decoder executable from the desktop icon, then go to your system tray and click on the small, blue "u" icon to open the browser interface:

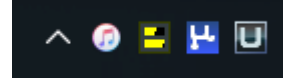

Note that you may need to change the port number from the default (8080) if you have SST running on the same machine or the SST interface will open in the browser instead of the uMPX decoder. Try Port 8081 for the decoder interface.

The µMPX interface will open within your chosen default browser.

There are three choices from the main menu: License, Sound Cards and µMPX:

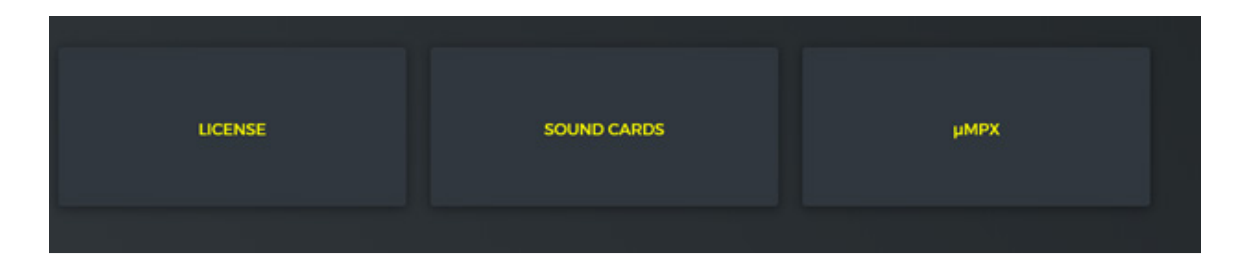

Within the SoundCards and µMPX screens you will see three windows at the top of the screen that show:

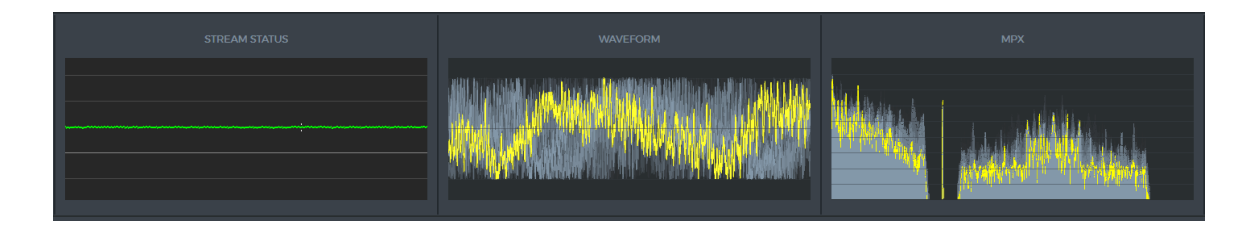

#### **Stream Status Window**

When  $\mu$ MPX is decoding a signal, you will notice a green horizontal line indicating the decoder is seeing a µMPX encoded signal from the other source on your network.

#### **Waveform Window**

When  $\mu$ MPX is decoding a signal, you will see the waveform of this signal represented in this middle window.

#### **MPX Screen**

When  $\mu$ MPX is decoding a signal, you will see the entire baseband signal of the output represented in this window.

#### Home Button

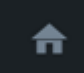

The home button in the upper left of the screen is a convenient way to navigate back to the three main choices in the main menu.

#### Warning sign

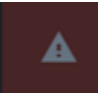

The triangular warning sign is where  $\mu$ MPX will provide diagnostic information regarding network issues/outages, or issues regarding your sound card configuration or licensing information. If the warning sign glows red, click on the icon to see a listing of issues or errors that µMPX is encountering.

### ❷

Help is available by pressing the question mark icon in the upper right of your browser, then clicking on an item you need more information on.
#### LICENSE

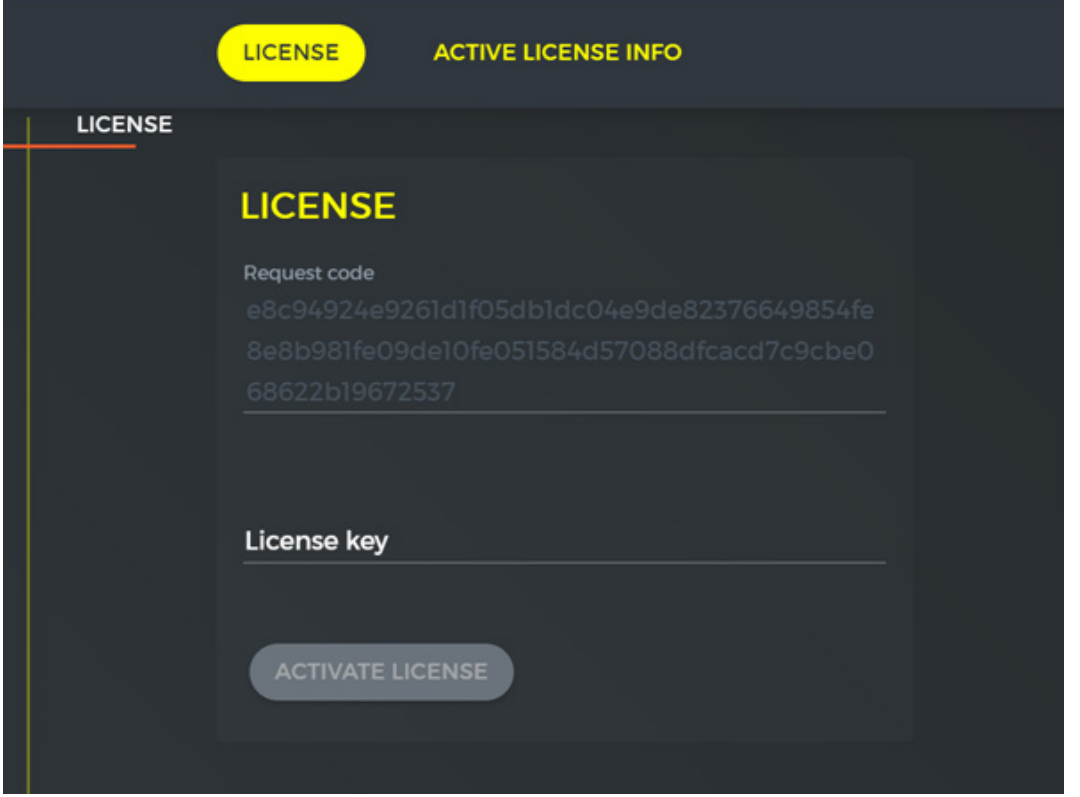

#### **Request Code**

Copy your request code and provide to [activations@minnetonkaaudio.com](mailto:activations@minnetonkaaudio.com). You will be given an activation code to place in the lower box.

Activate License

Once given your code, press Activate License. Your license ID and expiration date will appear below.

Fm Output

Choose the 192kHz capable sound card that will be used to feed your FM transmitter or exciter.

#### **Sound Cards**

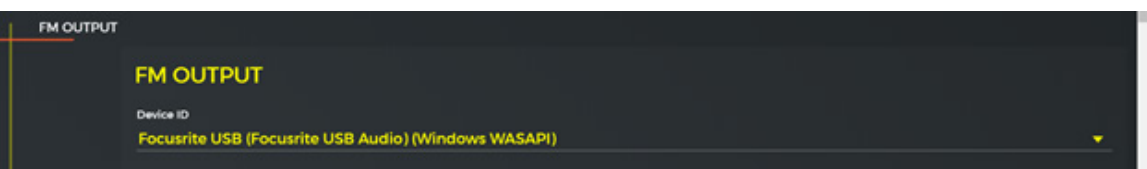

### Volume (MPX Level):

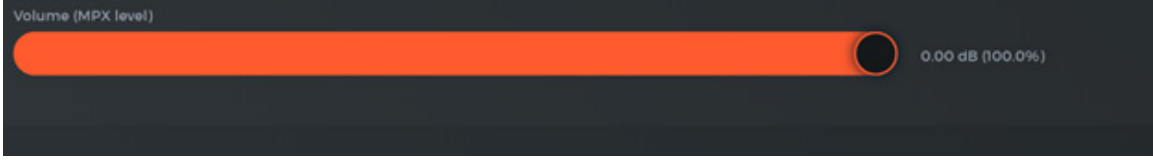

Use this slider at to adjust the MPX output of your sound card that feeds the exciter or transmitter.

#### FM tilt correction and Test Signal

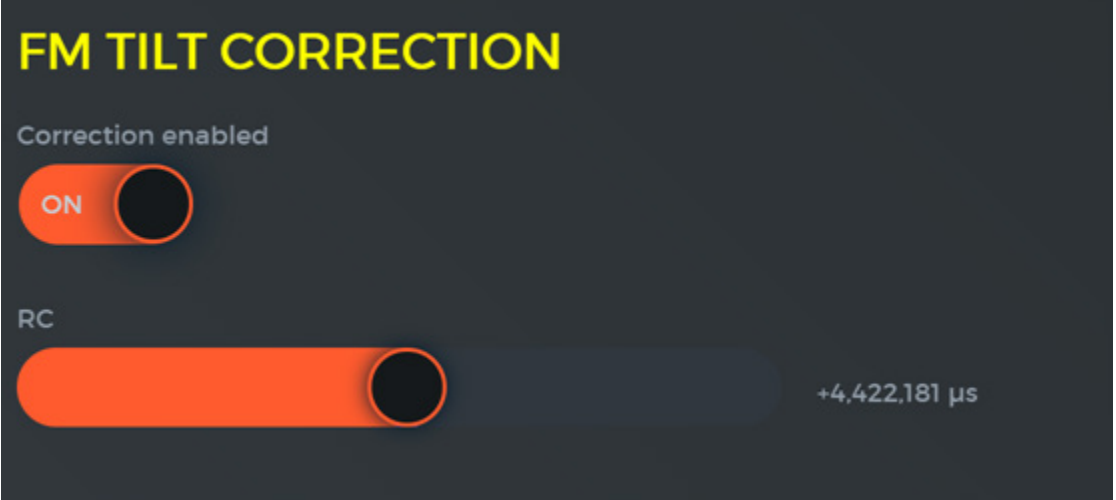

Use these together to compensate for sound cards that are not DC-coupled or might have other non-linearity. To ensure the best results, even sound cards advertised as DC-coupled should be checked for non-linearity before being fed into a transmitter.

To use FM tilt correction with test signals: Turn on both FM tilt correction and test generator. On an external oscilloscope monitoring the sound card's MPX output, or using the onboard , monitor the output of µMPX while choosing Smooth Square from the dropdown menu of Test Signals available on the right side of the screen.

#### OMNIA SST USER'S MANUAL **CONTRACT CONTRACT CONTRACT CONTRACT ON A V8.53-DECEMBER 2017 | 66**

### Test Signals

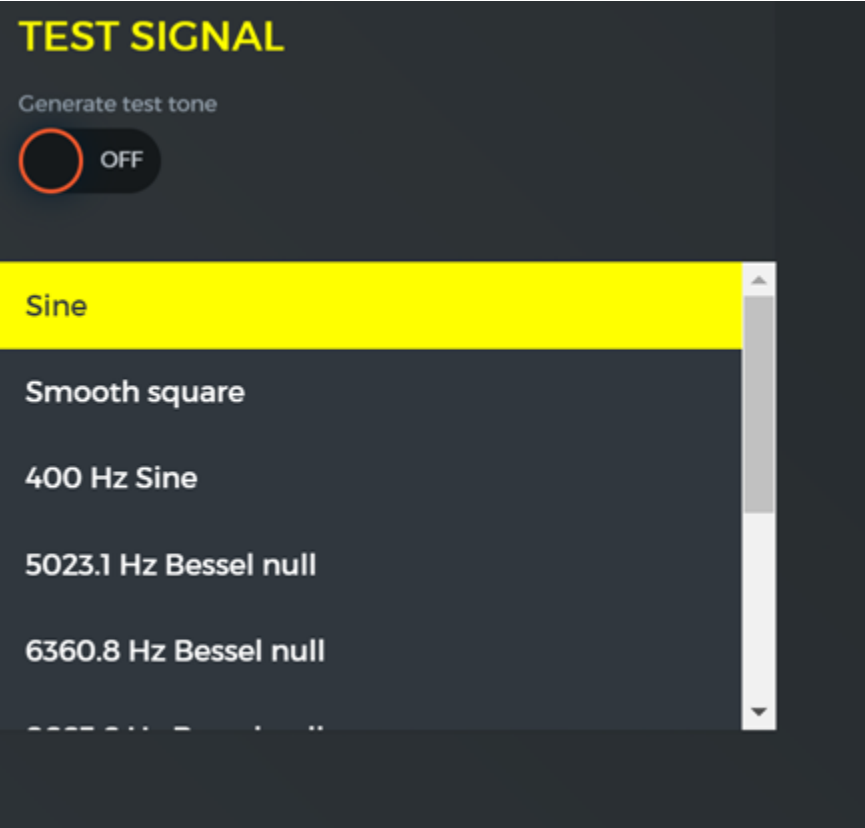

Turning the test generator on will interrupt any feed from the decoder[GS2] and place test tones on the output of the chosen sound card. This drop-down menu provides a number of useful test signals to test the linearity of your sound card and the rest of your transmission chain.

Test signals include: Smooth Square Wave, 400Hz Sine Wave, 5023.1 Bessel Null Tone, 6360.8 Bessel Null Tone, 8665.6 Bessel Null Tone, 13587.0 Bessel Null Tone, and 31189.4 Bessel Null Tone. Sawtooth with Pause and Sawtooth flat bottom are designed to be used for instances of µMPX that may be feeding an AM modulator.

### RC Slider

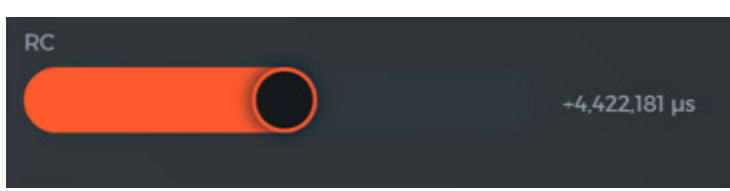

Using the "Smooth Square" signal, adjust the RC slider as necessary to achieve square flat top waveform at frequencies of 30Hz, 400Hz and 10kHz on the test signal generator to the right

#### MPX Menu

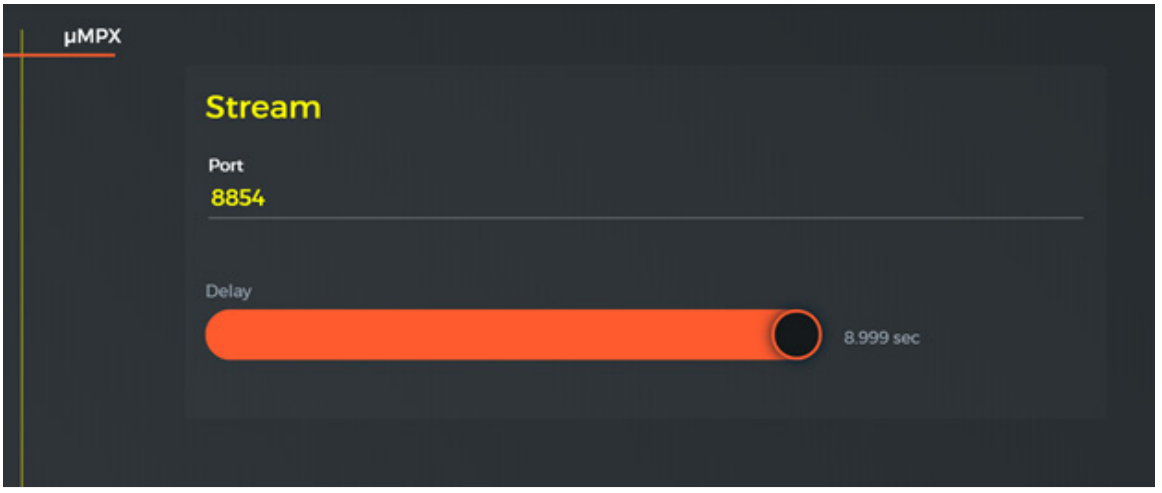

To decode a signal, choose your incoming port number, (default port is 8854) and toggle the "power" button  $\bigcirc$  in the upper left hand side of this section.

### Delay Slider

Use this control to adjust up to 9 seconds of buffering delay. This may be useful in situations where extra buffering is needed, or if you are trying to time align signals.

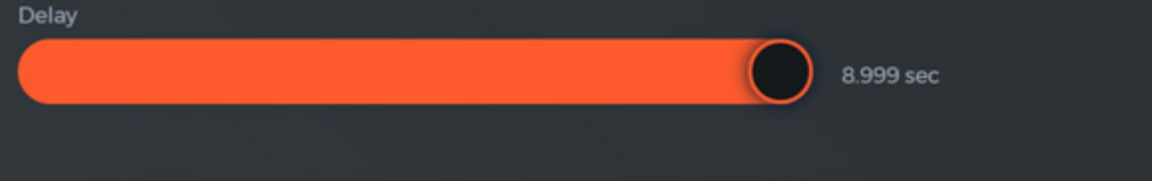

#### Backup Player

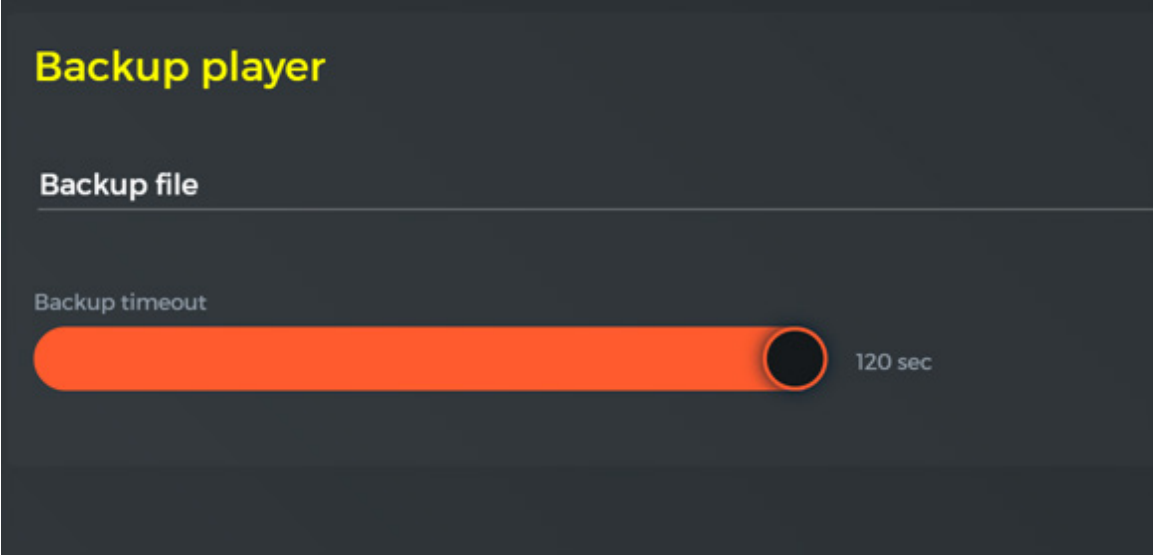

µMPX Decoders include a simple backup playout system. This system allows a single MPX audio file to be played in the event that the encoded stream feeding the decoder is lost. Source audio files must be composite audio (MPX) format. µMPX checks if the file is valid, i.e. contains only one channel at 192kHz. It gives an error if you try to put in a file that does not comply with this. The backup audio file should be stored on the same PC that is running the decoder application. The path location and name (eg; c:\audio\) backupfile.wav) of that file should be placed in this window (above). The file is played in a loop. When the stream comes back and results in properly decoded audio (so at least one keyframe was received), the backup file will fade out and the stream will fade in. If the stream drops out again, the backup file playback will resume playing from where it was last stopped.

### Backup timeout

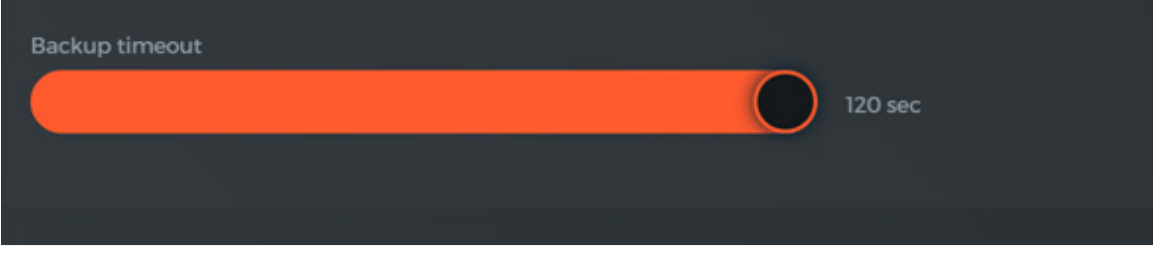

 This control specifies the silence threshold level and timeout before switching to the backup file.

Choose a value by moving the slider between 1-120 seconds of silence before the Backup File begins playing straight to the output of the  $\mu$ MPX decoder's chosen sound card.

#### **Creating a backup file**

The simplest way to create a backup file is to record the analog composite output or your uMPX decoder into a sound card that supports analog input. Create a 192kHz mono file, choose audio that is "generic" such as a music bed with the call sign of your radio station. A length of 5 to 15 minutes should be sufficient. While the file wrapper may be saved as a .WAV or .FLAC, note that µMPX will check the file is compatible, since a L/R wav will not be suitable. Be sure to use an editor package that supports 192kHZ.

- ♦ **Standalone GUI versions of the MicroMPX encoder and decoder are installed in C:\ Program Files (x86)\OmniaSST\MicroMPX\_Encoder and C:\Program Files (x86)\ OmniaSST\MicroMPX\_Decoder.**
- ♦ **ARM versions of these executables are also available under special OEM licensing arrangements. For more information, please contact Telos Support.**

## *Step 2: Streaming to another pc*

Now that you are successfully streaming a µMPX internally in a single PC, you can extend the recipe to stream to a different, external PC, reaching it via its IP address. This external PC will also need a 192K capable sound card, and you will want to have SST installed, but only so you can run the Decoder.

#### Finding your IP address

♦ If you're on a local network or a VPN, you can easily find out the local (network) IP address of the machine you are on by typing "ipconfig" from a command prompt:

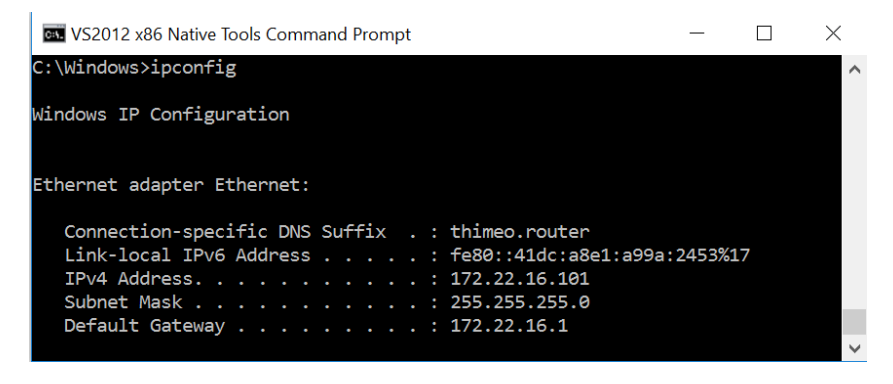

In this case the IP address of the decoder is 172.22.16.101 Streaming over a LAN (without going through firewalls or port forwarding) is the next logical test to demonstrate you are sending and receiving the µMPX signal.

(You will also need this info if you plan to use the public internet!)

♦ Returning to your PC running Omnia SST, enter the IP address of the PC you want to stream  $\mu$ MPX to, as in the example below:.

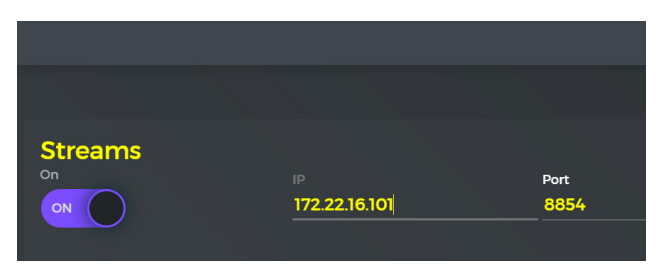

- ♦ Now, from the second (external) PC, run the Decoder application just as you did for the internal test. Assuming you are running on a LAN, you can setup the decoder in the same way as above, except you are now sending the µMPX signal over a network. Assuming your sound card is properly set on the second machine, you should now be getting an MPX signal out from your audio card, and you're done!
- $\bullet$  With enough bandwidth, you can send  $\mu$ MPX signals wherever you have a clean IP connection. Whether you are sending over a LAN, a WAN, using a VPN, or even if you are using the public internet, a single Omnia SST system encoding µMPX can be delivered to multiple µMPX decoders on different machines at different destinations. Your distribution can be as simple as a single point to point connection, or a "one to many" setup with dozens of decoder endpoints. µMPX harnesses standard internet protocols, so possibilities are gated only by what your network infrastructure and IT skills will support. Note however that each Decoder will require a separate license.

#### **PLEASE NOTE!**

**While it may be possible to use the public Internet with µMPX, we can make no guarantees that performance, bandwidth or up-time will be adequate for your needs.** 

**Low budget outfits that have few or no STL choices may consider the Internet to be perfectly adequate. Major operators with real revenue on the line may consider the Internet a last resort backup link only. Results will vary. The risk is on you.** 

♦ If your Decoder machine is on the internet, you'll need a public IP address, and you'll probably need to do some port forwarding. The easiest way to find your public IP address is to use a service such as whatismyip.com, whatismyip.org, whatismyipaddress.com, …:

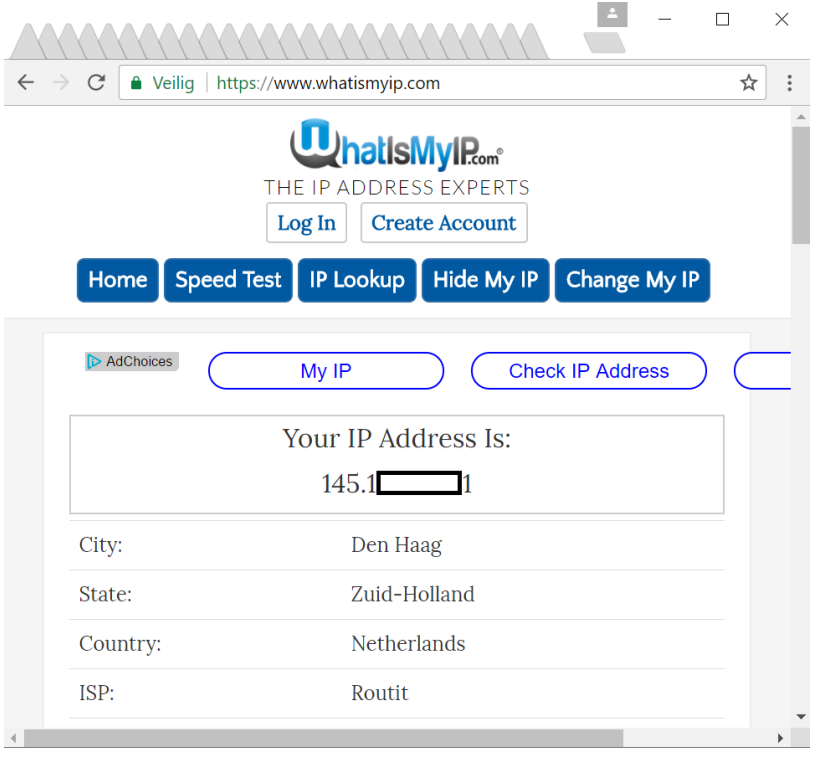

In this case the IP address of the decoder is (example) 145.1nn.nnn.nn1.

♦ If you use a public internet address, and there's a router between your decoder pc and the internet (there probably is), you'll have to enable port forwarding to make the decoder pc reachable by the encoder. Specifics for your network will depend on your router topology. As an example:

Go to your router settings. This is usually at the IP address that's listed as default gateway in the ipconfig output. Typical addresses are:

192.168.100.1 172.22.16.1 10.10.10.1

Log in (log in info may be printed on a sticker on your router, you can try if admin / admin, or consult your network administrator). Then search for menus that allow you to setup "Port forwarding", "Virtual Server" or similar.

Once you find the correct menu, set things up such that the port number that you are using on the sender (by default, port 8854) is forwarded to the local IP address (see ipconfig above) of your decoder pc.

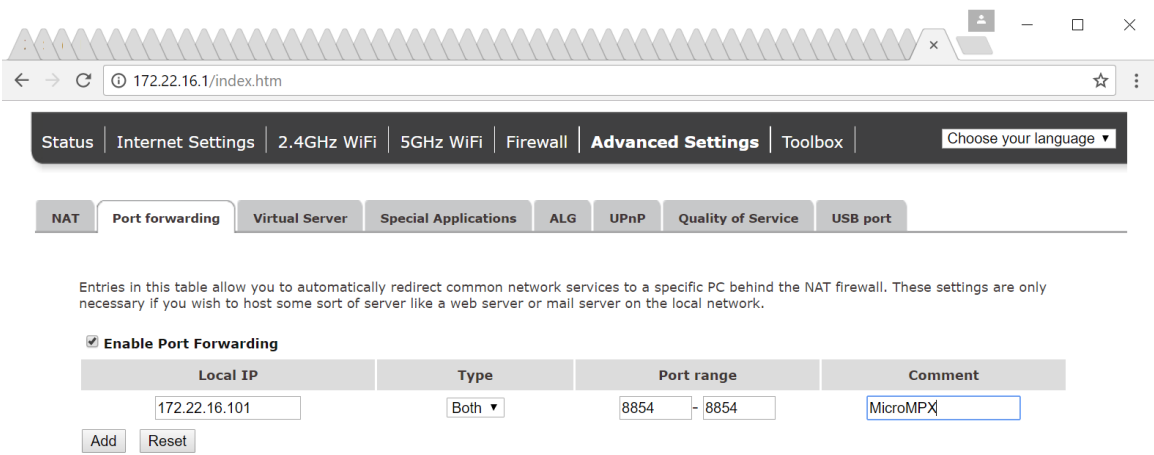

In some routers, if you want to map a port to a different external port number than what you are using internally (for example, if you need a port that is already in use, or if you want to send multiple µMPX streams to the same network), you might need to use a 'Virtual Server" instead of "Port forwarding". In the example above, you may not be able to enter what a certain port should map to, so if you want map ports 8854, 8855, 8856 and 8857 to different decoders on your local network, you may need to use Virtual Server instead.

For comprehensive notes of how to setup port forwarding on nearly any router imaginable, go to <http://portforward.com/router.htm>.

### *Step 3: Gain and tilt*

With option -g or --gain, you can change the level going into the transmitter. Set this such that your modulation level is correct (typically 100%).

```
MicroMPX -c 8854 -a "Speakers" -g .521
```
With --tilt, you can correct for a sound card (or transmitter) highpass filter that would cause a tilt in the output signal. The value to supply here is identical to the value in OmniaSST. Options available in SST to find out how much tilt correction is needed, so please use OmniaSST to determine that value (if needed). With the recommended sound cards and a good quality transmitter, this should not be needed.

## *Step 4: More configuration options*

### Bitrate

You can change the bitrate to a higher value. (At this writing, values lower than 320 may be attempted but are not recommended or supported). If you are using 'L/R Asymmetry' in the FM settings, we recommend a higher bitrate than the standard 320.

## Signal loss handling

If your connection to the decoder is not fully reliable and drops packets sometimes, you can enable forward error correction and change some encoder settings to reduce the impact of packet loss. Please note that, while forward error correction is pretty powerful, it cannot perform miracles - if your connection drops out for a longer period of time you will get a signal loss. The bottom line is you need a robust IP connection with predictable bandwidth.

### Keyframe Interval: Reducing the effect of packet loss

By default, every piece of audio in µMPX needs the previous audio to be decoded. So, if a packet is lost, the next packet won't be decoded either. By default, every 5 seconds a packet with "reset data" is sent, which contains all the info needed to generate audio again. So, depending on when an outage occurs, a gap caused by a lost packet can last anywhere between a few milliseconds (the size of one packet) up to 5 seconds.

To manage trade-offs, you can lower the "Keyframe interval" slider. This will increase the rate that reset data is sent. At the lowest setting, every packet contains reset data, adding some overhead. The trade-off to more reset packets is less data is available for the encoded audio. Use this strategy only if your connection is reliable and wide enough. If your bitrate is not high enough to support the added overhead, you may be better off tolerating longer reset packet intervals.

#### Error Correction: Recovering lost packets

Omnia µMPX supports forward error correction. The theory of this system is that extra bandwidth is used to send redundant information so that some packet loss can occur without under running buffers. For example, if for every 100 packets sent, you also send 10 extra recovery packets (requiring 10% more bandwidth), if you lose no more than 10 of the total 110 packets, all the data can be reconstructed on the receiving end, insuring a complete signal gets received

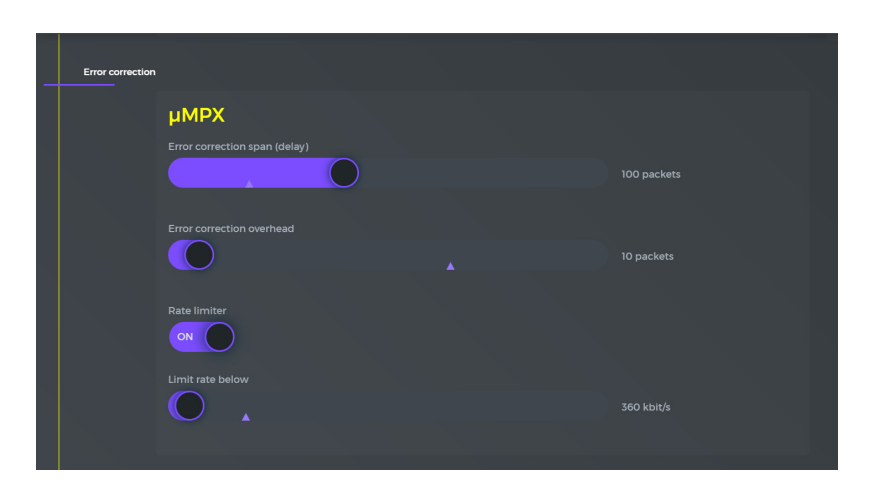

In our example, the 10 recovery packets are generated immediately for every 100 packets that are sent, and - depending on your network - it could be that sending them all at once to the other side will fail and the network will drop some of the packets. Because of that, the "Rate limiter" will throttle the speed at which packets are sent (both for the normal and the recovery packets). Omnia SST automatically calculates the minimum bandwidth needed for both normal and recovery packets. Recovery packets are slightly bigger than normal packets so it's beneficial to allow some headroom. In our example, settings of 360 kbit/s allow for a 320 kbit/s audio stream with decent forward error correction.

Please note that for these settings, at least 100 packets must have arrived on the other end before reconstruction can start. So if the first packet is dropped, it will take time before it can be reconstructed. The decoder must have enough buffer latency for it to still be able to use the recovered packet - if the audio at that point should already have been played, you'll still have a gap in your audio. The current version of the software sends 94 packets per second, so for every 94 packets or so you need to add a second of latency. You can set the latency (in seconds) for the decoder with option -d. So, in the example above with 10 recovery packets per 100 normal packets, set the latency to at least about 1.5 seconds (with -d 1.5, see below). The extra half second is there to reduce network jitter. Decoder default latency is 1 second. Generally, the higher the latency and buffering you use, the fewer problems from dropped packets. The inherent tradeoff of more error correction is greater signal delay.

One final consideration for latency vs. bandwidth. Packet loss tends to occur in bursts. So, the same number of recovery packets often provides the same "ballpark" amount of recovery, regardless of the number of packets over which they are calculated. So, 32/4 and 64/8 will give you the same network bandwidth, 64/4 gives you less network bandwidth with almost the same quality of recovery. But, you need to allow more time on the decoder end for the data to be recovered. 64/8 has a much smaller chance of losing audio, but the tradeoff is incurring more latency.

### Latency

The default latency is set to 1 second. If you don't use error correction at all, you can attempt to set it lower. We have seen good results with values down to 0.2 seconds (example below), but results depend on many variables outside the control of SST, most importantly, your network topology and the quality of the hardware which you run the encoder and decoder on.

### Backup file

If the connection drops, the  $\mu$ MPX decoder can switch to playing a backup audio file that you can provide.

--backup-file /path/to/file.wav points to the file (which must contain 192 kHz MPX data, in WAV or FLAC format). You will need to place this file in the same directory as the decoder.

--backup-timeout is the time in seconds of dropped signal before the backup file is triggered.

If multiple dropouts occur, the file will keep playing in a loop, picking up where it left off after the last dropout.

## TRADEMARKS

Omnia Audio, Omnia SST, µMPX, and the Omnia logo are trademarks of TLS Corp. All other trademarks are the property of their respective holders. Software functions and specifications may change without notice.

# **NOTICE**

All versions, claims of compatibility, trademarks, etc. of hardware and software products not made by TLS Corp which are mentioned in this manual or accompanying material are informational only. TLS Corp makes no endorsement of any particular product for any purpose, nor claims any responsibility for operation or accuracy. We reserve the right to make improvements or changes in the products described in this manual which may affect the product specifications, or to revise the manual without notice.

## UPDATES

Omnia SST software is routinely updated with new versions to add features and fix bugs. Check the Telos Alliance web site for the latest. We encourage you to sign-up for the email notification service offered on the site.

# FEEDBACK

We welcome feedback on any aspect of Omnia SST or this manual. In the past, many good ideas from users have made their way into software revisions or new products. Please contact us with your comments.

## TECHNICAL SUPPORT

You may reach our 24/7 support team around the clock by calling +1-216-622-0247 or by email at support@telosalliance.com. A variety of useful information is available on the Telos Alliance website (www.telosalliance.com/omnia).

# ADDITIONAL CONTACT INFORMATION AND SUPPORT

For billing or non-emergency technical questions, call +1-216-241-7225 between 9:30am and 6:00pm USA Eastern time, Monday – Friday.

Our fax number is +1-216-241-4103.

General questions can be sent by email to [inquiry@telosalliance.com.](mailto:inquiry%40telosalliance.com?subject=)

Our mailing address is The Telos Alliance, 1241 Superior Avenue E., Cleveland, OH, 44114, U.S.A.

# **Software Licensing**

## END-USER SOFTWARE LICENSE AGREEMENT

This Agreement is a legal agreement between you (either as an individual or an entity, hereinafter referred to as "you" or "Customer") and Omnia Audio / TLS Corp., an Ohio Corporation (collectively "TLS Corp.") for the TLS Corp. software that accompanies this Agreement, which includes computer software and may include associated media, printed materials, "online" and electronic documentation (collectively, the "Software"). **YOU HEREBY AGREE TO BE BOUND BY THE TERMS OF THIS AGREEMENT BY CLICK-ING THE "ACCEPT" BUTTON AT THE END OF THIS AGREEMENT, OR BY INSTALL-ING, COPYING, OR OTHERWISE USING THE SOFTWARE. IF YOU DO NOT AGREE TO THE TERMS OF THIS AGREEMENT, DO NOT CLICK THE "ACCEPT" BUTTON AT THE END OF THIS AGREEMENT, INSTALL, COPY, OR USE THE SOFTWARE.**

- **1. GRANT OF RIGHTS:** TLS Corp. grants you only those rights expressly granted to you in this Agreement provided that you comply with all terms and conditions of this Agreement.
	- **a. Software License Grant.** TLS Corp. grants to you a nonexclusive, revocable, limited, non-transferable license to (a) install, use, access, display, and run one copy of the Software on a single computer, which may include a single workstation or server and (b) make one copy of the Software solely for backup or archival purposes. These terms apply equally to both trial/ demonstration modules, and fully licensed versions.
	- **b. Documentation.** You may make and use an unlimited number of copies of the documentation, if any, provided that such copies shall be used solely for your own use in association with the Software and are not to be republished nor distributed (in hard copy, electronic or any other form) beyond your premises or to any third party.
- **2. RESERVATION OF RIGHTS AND OWNERSHIP:** TLS Corp. reserves all rights not expressly granted to you in this Agreement. The Software is protected by copyright, and/or other intellectual property laws and treaties and contains trade secrets of TLS Corp. and its suppliers. TLS Corp. and its suppliers own the title, copyright, and other intellectual property rights in the Software. Notwithstanding any statements to the contrary contained in any terms of sale for the Software, the Software is licensed, not sold and TLS Corp. retains ownership of all copies of the Software. The License is personal to you and may not be assigned by you to any third party.

#### **3.** CONFIDENTIALITY:

- **a. You hereby acknowledge and agree that the Software constitutes and contains valuable proprietary products and trade secrets of TLS Corp., embodying substantial creative efforts and confidential information, ideas, and expressions. You agree to treat, and take precautions to ensure that your employees and other third parties treat, the Software as confidential in accordance with the confidentiality requirements herein.**
- **b. You agree to keep confidential all confidential information disclosed in accordance herewith, and to protect the confidentiality thereof in the same manner You protect the confidentiality of similar information and data of Your own but, without limitation exercising at least a reasonable degree of care in the protection of confidential information.**
- **c. You acknowledge that the unauthorized use, transfer or disclosure of the Software will: (i) substantially diminish the value to TLS Corp. of the trade secrets and other proprietary interests that are the subject of this Agreement; (ii) render inadequate TLS Corp.'s remedy at law for such unauthorized use, disclosure or transfer; and (iii) cause irreparable injury in a short period of time. If you breach Your obligations with respect to the use or confidentiality of the Software, TLS Corp. shall be entitled to equitable relief to protect its interests including, but not limited to preliminary and permanent injunctive relief.**
- **4. LIMITATIONS ON LICENSE:** You are expressly prohibited from using the Software in any manner not specifically authorized by TLS Corp. in this Agreement. You may not make any copies of the Software except and to the extent necessary for backup and archival purposes. You may not modify, create derivative works, reverse engineer, decompile, or disassemble the Software, except and only to the extent that such activity is expressly permitted by applicable law notwithstanding this limitation. You may not delete, fail to reproduce or modify any patent, copyright, trademark or other proprietary rights notices which appear on or in the Software or documentation. No license, right, or interest in any TLS Corp. trademark, trade name or service mark is granted to you pursuant to this Agreement.
- **5. EXPORT RESTRICTIONS**: You acknowledge that the Software is subject to United States export jurisdiction. You agree to comply with all applicable international and national laws that apply to the Software, including the United States Export Administration Regulations, as well as end-user, end-use, and destination restrictions issued by U.S. and other governments.
- **6. INDEMNIFICATION AND REPRESENTATION:** You represent and warrant that you will not make or sell a product using the Software if the purpose and/or result of such product violates copyrights or other intellectual property rights of TLS Corp. or any third party. You shall indemnify, defend and hold harmless TLS Corp., its affiliates, their respective successors and their respective officers, directors, employees, agents, and representatives for any claim, liability, loss or damage arising out of: 1) your breach of any term of this Agreement; 2) the making, using or selling by you of any product using the Software, except with respect to such claim, liability, loss or damage that directly and to the extent it arises out of the Software as originally delivered to you; and 3) any claim of allegedly unauthorized use or violation of any third-party intellectual property.
- **7. TERMINATION:** Your license is effective until terminated. You may terminate it at any time by destroying the Software or returning all copies of the Software to TLS Corp. Your license will terminate immediately without notice if you breach any of the terms and conditions of this Agreement, including non or incomplete payment of the license fee. Upon termination of this Agreement for any reason: you will uninstall all copies of the Software; you will immediately cease and desist all use of the Software; and will destroy all copies of the software in your possession. You agree to indemnify TLS Corp. for reasonable attorney's fees and costs in enforcing TLS CORP.'s rights under this Agreement.
- **8. LIMITED WARRANTY**: All fees paid for the Software are nonrefundable. TLS Corp. warrants that, for a period of ninety (90) days after the date of your purchase of the Software, the media on which the Software is furnished is warranted against defects in material and workmanship. As your sole and exclusive remedy and TLS Corp.'s entire liability for any breach of the warranty set forth in this section, TLS Corp. will replace such defective media. This warranty does not apply to any Software for which TLS Corp. does not receive a license fee.
- **9. SOFTWARE UPDATES:** TLS Corp. has the right, but no obligation, to periodically update the Software, at its complete discretion, without the consent or obligation to you or any licensee or user.
- **10.** REPRESENTATIONS AND WARRANTIES:
	- **a. You represent, warrant, and covenant that your use of the Software will at all times comply with the terms of this Agreement and that you will not install, use, access, or run more Software licenses than those for which you have paid the required license fees.**
- **b. TLS Corp. represents and warrants that (a) it owns or has the right to license the Software and (b) that the Software is complete, correct, effective, and capable of meeting the specifications included in the documentation, if any, provided hereunder. Your sole remedy for breach of the foregoing representation shall be TLS Corp.'s commercially reasonable efforts to redeliver the affected Software.**
- **11. DISCLAIMER OF WARRANTIES**: EXCEPT AS OTHERWISE SET FORTH ABOVE, TLS CORP. MAKES NO WARRANTIES REGARDING THE SOFTWARE. FURTHER, TO THE MAXIMUM EXTENT PERMITTED BY APPLICABLE LAW, TLS CORP. AND ITS SUPPLIERS PROVIDE THE SOFTWARE *AS IS*, AND HEREBY DISCLAIM ALL OTHER WARRANTIES, WHETHER EXPRESS, IMPLIED OR STATUTORY, INCLUDING, BUT NOT LIMITED TO, ALL IMPLIED WARRANTIES OF MER-CHANTABILITY, FITNESS FOR A PARTICULAR PURPOSE, AND NONINFRINGE-MENT, AND ANY WARRANTIES ARISING OUT OF COURSE OF DEALING, USAGE OR TRADE. THERE IS NO WARRANTY THAT THE SOFTWARE WILL OP-ERATE IN THE COMBINATIONS THAT YOU MAY SELECT FOR USE, THAT THE OPERATION OF THE SOFTWARE WILL BE ERROR-FREE OR UNINTERRUPTED OR THAT ALL SOFTWARE ERRORS WILL BE CORRECTED. NO ADVICE OR INFORMATION, WHETHER ORAL OR WRITTEN, OBTAINED FROM TLS CORP. OR ELSEWHERE WILL CREATE ANY WARRANTY NOT EXPRESSLY STATED IN THIS AGREEMENT. THE ENTIRE RISK AS TO THE QUALITY, OR ARISING OUT OF THE USE OR PERFORMANCE OF THE SOFTWARE REMAINS WITH YOU.
- **12. LIMITATION OF LIABILITY AND REMEDIES**: YOU ACKNOWLEDGE AND AGREE THAT THE CONSIDERATION WHICH TLS CORP. IS CHARGING HERE-UNDER DOES NOT INCLUDE ANY CONSIDERATION FOR ASSUMPTION BY TLS CORP. OF THE RISK OF YOUR CONSEQUENTIAL OR INCIDENTAL DAMAGES WHICH MAY ARISE IN CONNECTION WITH YOUR USE OF THE SOFTWARE. ACCORDINGLY, YOU AGREE THAT TLS CORP. SHALL NOT BE RE-SPONSIBLE TO YOU OR ANY THIRD PARTY FOR ANY LOSS-OF-PROFIT, LOST SAVINGS, INDIRECT, INCIDENTAL, SPECIAL OR CONSEQUENTIAL DAMAGES ARISING OUT OF A LICENSING OR USE OF THE SOFTWARE.

The maximum liability of TLS Corp. to any person, firm or corporation in connection with any license, use or employment of the Software, whether such liability arises from any claim based on breach or repudiation of contract, warranty, tort or otherwise, shall in no case exceed the actual price paid to TLS Corp. by you for the Software whose license or use gives rise to the liability. The essential purpose of this provision is to limit the potential liability of TLS Corp. arising out of this Agreement and use of the Software. The parties acknowledge that the limitations set forth in this paragraph are integral to the amount of consideration paid herein in connection with the license of the Software and that were TLS Corp. to assume any further liability other than set forth herein, such consideration would have necessity be set substantially higher.

- **13. JOINT ACTION:** Either party may include the other's name and logo in customer or vendor lists. Customer also agrees to: (i) serve as a reference and; (ii) wholly cooperate on marketing communications and initiatives.
- **14. U.S. GOVERNMENT LICENSE RIGHTS**: This Software is commercial computer software developed exclusively at private expense, and is provided to the United States Government only as commercial computer software (with "Restricted Rights," as applicable). Use, duplication, and disclosure by civilian agencies of the U.S. Government shall be in accordance with the terms of this Agreement and FAR 52.227-19(b), or its current equivalent. Consistent with DFARS 227.7202 or its current equivalent, use, duplication, and disclosure by DOD agencies is subject solely to the terms of this Agreement.
- **15. GOVERNING LAW:** The validity, interpretation construction and performance of this Agreement shall be governed by the laws of the State of Ohio. You hereby consent to the jurisdiction and venue of such courts, and waive any jurisdiction or venue defenses otherwise available.
- **16. TAXES**: You are responsible for paying all sales, use, excise valuated or other taxes or governmental charges in addition to freight, insurance and installation charges and import or export duties.

# **Software Notice:**

Omnia SST and MicroMPX uses several third party libraries:

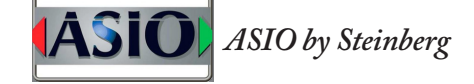

ASIO Driver Interface Technology Copyright Steinberg Media Technologies GmbH.

LodePNG Copyright © 2005-2012 Lode Vandevenne This software is provided "as-is", without any express or implied warranty. In no event will the authors be held liable for any damages arising from the use of this software. Permission is granted to anyone to use this software for any purpose, including commercial application, and to alter it and redistribute it freely, subject to the following restrictions: 1. The origin of this software must not be misrepresented; you must

- not claim that you wrote the original software. If you use this software in a product, an acknowledgment in the product documenta- tion would be greatly appreciated but is not required.
- 2. Altered source versions must be plainly marked as such, and most not be misrepresented as being the original software.
- 3. This notice may not be removed or altered from any source distribu- tion.

PortAudio - Copyright (c) 1999-2011 Ross Bencina and Phil Burk Permission is hereby granted, free of charge, to any person obtaining a copy of this software and associated documentation files (the "Soft- ware"), to deal in the Software without restriction, including without limitation the rights touse, copy, modify, merge, publish, distribute, sublicense, and/or sell copies of the Software, and to permit persons to whom the Software is furnished to do so, subject to the following conditions:

The above copyright notice and this permission notice shall be included in all copies or substantial portions of the Software. THE SOFTWARE IS PROVIDED "AS IS", WITHOUT WARRANTY OF ANY KIND, EX-<br>PRESS OR IMPLIED, INCLUDING BUT NOT LIMITED TO THE WARRANTIES OF MER-<br>CHANTABILITY,FITNESS FOR A PARTICULAR PURPOSE AND NONINFRINGEMENT. IN NO EVENT SHALL THE AUTHORS OR COPYRIGHT HOLDERS BE LIABLE FOR ANY CLAIM, DAMAGES OR OTHER LIABILITY, WHETHER IN AN ACTION OF CONTRACT, TORT OR OTHERWISE, ARISING FROM, OUT OF OR IN CONNECTION WITH THE SOFTWARE OR THE USE OR OTHER DEALINGS IN THE SOFTWARE.

---- spdlog - Copyright (c) 2016 Gabi Melman.

Permission is hereby granted, free of charge, to any person obtaining<br>a copy of this software and associated documentation files (the "Software"), to deal in the Software without restriction, including without limitation the rights to use, copy, modify, merge, publish, distrib- ute, sublicense, and/or sell copies of the Software, and to permit persons to whom the Software is furnished to do so, subject to the following conditions:

The above copyright notice and this permission notice shall be included in all copies or substantial portions of the Software. THE SOFTWARE IS PROVIDED "AS IS", WITHOUT WARRANTY OF ANY KIND, EXPRESS OR IMPLIED, INCLUDING BUT NOT LIMITED TO THE WARRANTIES OF MERCHANTABILITY, FIT-NESS FOR A PARTICULAR PURPOSE AND NONINFRINGEMENT. IN NO EVENT SHALL THE AUTHORS OR COPYRIGHT HOLDERS BE LIABLE FOR ANY CLAIM, DAMAGES OR OTHER

LIABILITY, WHETHER IN AN ACTION OF CONTRACT, TORT OR OTHERWISE, ARIS-ING FROM, OUT OF OR IN CONNECTION WITH THE SOFTWARE OR THE USE OR OTH-ER DEALINGS IN THE SOFTWARE.

-----

fmtlib - Copyright (c) 2012 - 2016, Victor Zverovich. All rights reserved.

Redistribution and use in source and binary forms, with or without modification, are permitted provided that the following conditions are met: Redistributions of source code must retain the above copyright notice, this list of conditions and the following disclaimer. Redistributions in binary form must reproduce the above copyright notice, this list of conditions and the following disclaimer in the documentation and/or other materials provided with the distribution.

THIS SOFTWARE IS PROVIDED BY THE COPYRIGHT HOLDERS AND CONTRIBUTORS<br>"AS IS" AND ANY EXPRESS OR IMPLIED WARRANTIES, INCLUDING, BUT NOT LIM-ITED TO, THE IMPLIED WARRANTIES OF MERCHANTABILITY AND FITNESS FOR A PARTICULAR PURPOSE ARE DISCLAIMED. IN NO EVENT SHALL THE COPYRIGHT OWNER OR CONTRIBUTORS BE LIABLE FOR ANY DIRECT, INDIRECT, INCIDENTAL, SPECIAL, EXEMPLARY, OR CONSEQUENTIAL DAMAGES (INCLUDING, BUT NOT LIM-<br>ITED TO, PROCUREMENT OF SUBSTITUTE GOODS OR SERVICES; LOSS OF USE, DATA, OR PROFITS; OR BUSINESS INTERRUPTION) HOWEVER CAUSED AND ON ANY THEORY OF LIABILITY, WHETHER IN CONTRACT, STRICT LI-ABILITY, OR TORT (INCLUDING NEGLIGENCE OR OTHERWISE) ARISING IN ANY WAY OUT OF THE USE OF THIS SOFTWARE, EVEN IF ADVISED OF THE POSSIBIL-ITY OF SUCH DAMAGE.

libsodium - Copyright (c) 2013-2017

Permission to use, copy, modify, and/or distribute this software for any purpose with or without fee is hereby granted, provided that the above copyright notice and this permission notice appear in all copies.

THE SOFTWARE IS PROVIDED "AS IS" AND THE AUTHOR DISCLAIMS ALL WARRAN-TIES WITH REGARD TO THIS SOFTWARE INCLUDING ALL IMPLIED WARRANTIES OF MERCHANTABILITY AND FITNESS. IN NO EVENT SHALL THE AUTHOR BE LIABLE FOR ANY SPECIAL, DIRECT, INDIRECT, OR CONSEQUENTIAL DAMAGES OR ANY DAMAGES WHATSOEVER RESULTING FROM LOSS OF USE, DATA OR PROFITS, WHETH-ER IN AN ACTION OF CONTRACT, NEGLIGENCE OR OTHER TORTIOUS ACTION, ARISING OUT OF OR IN CONNECTION WITH THE USE OR PERFORMANCE OF THIS SOFTWARE.

-----

-----

longhair - Copyright (c) 2014 Christopher A. Taylor. All rights re- served.

Redistribution and use in source and binary forms, with or without modification, are permitted provided that the following conditions are met:

\* Redistributions of source code must retain the above copyright notice,this list of conditions and the following disclaimer. \* Redistributions in binary form must reproduce the above copyright notice, this list of conditions and the following disclaimer in the<br>documentation and/or other materials provided with the distribution and/or other materials provided with the distribution. \* Neither the name of Longhair nor the names of its contributors may be used to endorse or promote products derived from this software without specific prior written permission.

THIS SOFTWARE IS PROVIDED BY THE COPYRIGHT HOLDERS AND CONTRIBUTORS<br>"AS IS" AND ANY EXPRESS OR IMPLIED WARRANTIES, INCLUDING, BUT NOT LIM-ITED TO, THE IMPLIED WARRANTIES OF MERCHANTABILITY AND FITNESS FOR A PARTICULAR PURPOSE ARE DISCLAIMED. IN NO EVENT SHALL THE COPYRIGHT HOLDER OR CONTRIBUTORS BE LIABLE FOR ANY DIRECT, INDIRECT, INCIDENTAL, SPECIAL, EXEMPLARY, OR CONSEQUENTIAL DAMAGES (INCLUDING, BUT NOT LIM- ITED TO, PROCUREMENT OF SUBSTITUTE GOODS OR SERVICES; LOSS OF USE, DATA, OR PROFITS; OR BUSINESS INTERRUPTION) HOWEVER CAUSED AND ON ANY THEORY OF LIABILITY, WHETHER IN CONTRACT, STRICT LIABILITY, OR TORT (INCLUDING NEGLIGENCE OR OTHERWISE)ARISING IN ANY WAY OUT OF THE USE OF THIS SOFTWARE, EVEN IF ADVISED OF THE POSSIBILITY OF SUCH DAMAGE.

-----

pffft - Copyright (c) 2013 Julien Pommier ( pommier@modartt.com )

FFTPACK license:

Copyright (c) 2004 the University Corporation for Atmospheric Research ("UCAR"). All rights reserved. Developed by NCAR's Computational and Information Systems Laboratory, UCAR, www.cisl.ucar.edu.

Redistribution and use of the Software in source and binary forms, with or without modification, is permitted provided that the following conditions are met:

- Neither the names of NCAR's Computational and Information Systems Laboratory, the University Corporation for Atmospheric Research, nor the names of its sponsors or contributors may be used to endorse or promote products derived from this Software without specific prior written permission.

- Redistributions of source code must retain the above copyright notices, this list of conditions, and the disclaimer below.

- Redistributions in binary form must reproduce the above copyright notice, this list of conditions, and the disclaimer below in the documentation and/or other materials provided with the distribution.

THIS SOFTWARE IS PROVIDED "AS IS", WITHOUT WARRANTY OF ANY KIND, EXPRESS OR IMPLIED, INCLUDING, BUT NOT LIMITED TO THE WARRANTIES OF MERCHANTABILITY, FITNESS FOR A PARTICULAR PURPOSE AND NONINFRINGEMENT. IN NO EVENT SHALL THE CONTRIBUTORS OR COPYRIGHT

HOLDERS BE LIABLE FOR ANY CLAIM, INDIRECT, INCIDENTAL, SPECIAL, EXEMPLARY, OR CONSEQUENTIAL DAMAGES OR OTHER LIABILITY, WHETHER IN AN ACTION OF CONTRACT, TORT OR OTHERWISE, ARISING FROM, OUT OF OR IN CONNECTION WITH THE SOFTWARE OR THE USE OR OTHER DEALINGS WITH THE SOFTWARE.

-----

libvorbis - Copyright (c) 2002-2015 Xiph.org Foundation

Redistribution and use in source and binary forms, with or without modification, are permitted provided that the following conditions are met:

- Redistributions of source code must retain the above copyright notice, this list of conditions and the following disclaimer.

- Redistributions in binary form must reproduce the above copyright notice, this list of conditions and the following disclaimer in the documentation and/or other materials provided with the distribution.

- Neither the name of the Xiph.org Foundation nor the names of its contributors may be used to endorse or promote products derived from this software without specific prior written permission.

THIS SOFTWARE IS PROVIDED BY THE COPYRIGHT HOLDERS AND CONTRIBUTORS ``AS IS'' AND ANY EXPRESS OR IMPLIED WARRANTIES, INCLUDING, BUT NOT LIMITED TO, THE IMPLIED WARRANTIES OF MERCHANTABILITY AND FITNESS FOR A PARTICULAR PURPOSE ARE DISCLAIMED. IN NO EVENT SHALL THE FOUNDATION OR CONTRIBUTORS BE LIABLE FOR ANY DIRECT, INDIRECT, INCIDENTAL, SPE- CIAL, EXEMPLARY, OR CONSEQUENTIAL DAMAGES (INCLUDING, BUT NOT LIMITED TO, PROCUREMENT OF SUBSTITUTE GOODS OR SERVICES; LOSS OF USE, DATA, OR PROFITS; OR BUSINESS INTERRUPTION) HOWEVER CAUSED AND ON ANY THEORY OF LIABILITY, WHETHER IN CONTRACT, STRICT LIABILITY, OR TORT (INCLUDING NEGLIGENCE OR OTHERWISE) ARISING IN ANY WAY OUT OF THE USE OF THIS SOFTWARE, EVEN IF ADVISED OF THE POSSIBILITY OF SUCH DAMAGE.

-----

libflac - Copyright (C) 2000-2009 Josh Coalson Copyright (C) 2011-2016 Xiph.Org Foundation

Redistribution and use in source and binary forms, with or without modification, are permitted provided that the following conditions are met:

- Redistributions of source code must retain the above copyright notice, this list of conditions and the following disclaimer.

- Redistributions in binary form must reproduce the above copyright notice, this list of conditions and the following disclaimer in the documentation and/or other materials provided with the distribution.

- Neither the name of the Xiph.org Foundation nor the names of its contributors may be used to endorse or promote products derived from this software without specific prior written permission.

THIS SOFTWARE IS PROVIDED BY THE COPYRIGHT HOLDERS AND CONTRIBUTORS ``AS IS'' AND ANY EXPRESS OR IMPLIED WARRANTIES, INCLUDING, BUT NOT LIMITED TO, THE IMPLIED WARRANTIES OF MERCHANTABILITY AND FITNESS FOR A PARTICULAR PURPOSE ARE DISCLAIMED. IN NO EVENT SHALL THE FOUNDATION OR CONTRIBUTORS BE LIABLE FOR ANY DIRECT, INDIRECT, INCIDENTAL, SPE-CIAL, EXEMPLARY, OR CONSEQUENTIAL DAMAGES (INCLUDING, BUT NOT LIMIT-ED TO, PROCUREMENT OF SUBSTITUTE GOODS OR SERVICES; LOSS OF USE, DATA, OR PROFITS; OR BUSINESS INTERRUPTION) HOWEVER CAUSED AND ON ANY THEORY OF LIABILITY, WHETHER IN CONTRACT, STRICT LIABILITY, OR TORT (INCLUD-ING NEGLIGENCE OR OTHERWISE) ARISING IN ANY WAY OUT OF THE USE OF THIS SOFTWARE, EVEN IF ADVISED OF THE POSSIBILITY OF SUCH DAMAGE.

----- Intel IPP - Copyright © 2017 Intel Corporation.

Use and Redistribution. You may use and redistribute the software (the "Software"), without modification, provided the following conditions are met:

Redistributions must reproduce the above copyright notice and the following terms of use in the Software and in the documentation and/or other materials provided with the distribution. Neither the name of Intel nor the names of its suppliers may be used to endorse or promote products derived from this Software without specific prior written permission. No reverse engineering, decompilation, or disassembly of this Software is permitted. Limited patent license. Intel grants you a world-wide, royalty-free, non-exclusive license under patents it now or hereafter owns or controls to make, have made, use, import, offer to sell and sell ("Utilize") this Software, but solely to the extent that any such patent is necessary to Utilize the Software alone. The patent license shall not apply to any combinations which include this software. No hardware per se is licensed hereunder.

Third party and other Intel programs. "Third Party Programs" are the files listed in the "third-party-programs.txt" text file that is included with the Software and may include Intel programs under separate li-<br>cense terms. Third Party Programs, even if included with the distribu-<br>tion of the Materials, are governed by separate license terms and those license terms solely govern your use of those programs.

DISCLAIMER. THIS SOFTWARE IS PROVIDED "AS IS" AND ANY EXPRESS OR IM- PLIED

WARRANTIES, INCLUDING, BUT NOT LIMITED TO, THE IMPLIED WARRANTIES OF MERCHANTABILITY, FITNESS FOR A PARTICULAR PURPOSE, AND NON-INFRINGE-MENT ARE DISCLAIMED. THIS SOFTWARE IS NOT INTENDED NOR AUTHORIZED FOR USE IN SYSTEMS OR APPLICATIONS WHERE FAILURE OF THE SOFTWARE MAY CAUSE PERSONAL INJURY OR DEATH.

LIMITATION OF LIABILITY. IN NO EVENT WILL INTEL BE LIABLE FOR ANY DIRECT, INDIRECT, INCIDENTAL, SPECIAL, EXEMPLARY, OR CONSEQUENTIAL DAMAGES (INCLUDING, BUT NOT LIMITED TO, PROCUREMENT OF SUBSTITUTE GOODS OR SERVICES; LOSS OF USE, DATA, OR PROFITS; OR BUSINESS INTER-RUPTION) HOWEVER CAUSED AND ON ANY THEORY OF LIABILITY, WHETHER IN CONTRACT, STRICT LIABILITY, OR TORT (INCLUDING NEGLIGENCE OR OTHER-WISE) ARISING IN ANY WAY OUT OF THE USE OF THIS SOFTWARE, EVEN IF ADVISED OF THE POSSIBILITY OF SUCH DAMAGE. YOU AGREE TO INDEMNIFIY AND HOLD INTEL HARMLESS AGAINST ANY CLAIMS AND EXPENSES RESULTING FROM

YOUR USE OR UNAUTHORIZED USE OF THE SOFTWARE.

No support. Intel may make changes to the Software, at any time without notice, and is not obligated to support, update or provide training for the Software. Termination. Intel may terminate your right to use the Software in the event of your breach of this Agreement and you fail to cure the breach within a reasonable period of time. Feedback. Should you provide Intel with comments, modifications, corrections, enhancements or other input ("Feedback") related to the Software Intel will be free to use, disclose, reproduce, license or otherwise distribute or exploit the Feedback in its sole discretion without any obligations or restrictions of any kind, including without limitation, intellectual property rights or licensing obligations.

Compliance with laws. You agree to comply with all relevant laws and regulations governing your use, transfer, import or export (or prohi- bition thereof) of the Software.

Governing law. All disputes will be governed by the laws of the United<br>States of America and the State of Delaware without reference to conflict of law principles and subject to the exclusive jurisdiction of the state or federal courts sitting in the State of Delaware, and each party agrees that it submits to the personal jurisdiction and venue of those courts and waives any objections. The United Nations Convention on Contracts for the International Sale of Goods (1980) is specifically excluded and will not apply to the Software.

-----

libsndfile - (C) 1999-2017 Erik de Castro Lopo

 GNU LESSER GENERAL PUBLIC LICENSE TERMS AND CONDITIONS FOR COPYING, DISTRIBUTION AND MODIFICATION

 0. This License Agreement applies to any software library or other program which contains a notice placed by the copyright holder or other authorized party saying it may be distributed under the terms of this Lesser General Public License (also called "this License"). Each licensee is addressed as "you".

 A "library" means a collection of software functions and/or data prepared so as to be conveniently linked with application programs (which use some of those functions and data) to form executables.

 The "Library", below, refers to any such software library or work which has been distributed under these terms. A "work based on the Library" means either the Library or any derivative work under copyright law: that is to say, a work containing the Library or a portion of it, either verbatim or with modifications and/or translated straightforwardly into another language. (Hereinafter, translation is included without limitation in the term "modification".)

 "Source code" for a work means the preferred form of the work for making modifications to it. For a library, complete source code means all the source code for all modules it contains, plus any associated interface definition files, plus the scripts used to control compilation and installation of the library.

 Activities other than copying, distribution and modification are not covered by this License; they are outside its scope. The act of running a program using the Library is not restricted, and output from such a program is covered only if its contents constitute a work based on the Library (independent of the use of the Library in a tool for writing it). Whether that is true depends on what the Library does and what the program that uses the Library does.

 1. You may copy and distribute verbatim copies of the Library's complete source code as you receive it, in any medium, provided that you conspicuously and appropriately publish on each copy an appropriate copyright notice and disclaimer of warranty; keep intact all the notices that refer to this License and to the absence of any warranty; and distribute a copy of this License along with the Library.

 You may charge a fee for the physical act of transferring a copy, and you may at your option offer warranty protection in exchange for a fee.

 2. You may modify your copy or copies of the Library or any portion of it, thus forming a work based on the Library, and copy and distrib-<br>ute such modifications or work under the terms of Section 1 above, pro-<br>vided that you also meet all of these conditions:

a) The modified work must itself be a software library.

 b) You must cause the files modified to carry prominent notices stating that you changed the files and the date of any change.

 c) You must cause the whole of the work to be licensed at no charge to all third parties under the terms of this License.

 d) If a facility in the modified Library refers to a function or a table of data to be supplied by an application program that uses the facility, other than as an argument passed when the facility is invoked, then you must make a good faith effort to ensure that, in the event an application does not supply such function or table, the facility still operates, and performs whatever part of its purpose remains meaningful.

 (For example, a function in a library to compute square roots has a purpose that is entirely well-defined independent of the application. Therefore, Subsection 2d requires that any application-supplied function or table used by this function must be optional: if the application does not supply it, the square root function must still compute square roots.)

 These requirements apply to the modified work as a whole. If identifiable sections of that work are not derived from the Library, and can be reasonably considered independent and separate works in themselves, then this License, and its terms, do not apply to those sections when you distribute them as separate works. But when you distribute the same sections as part of a whole which is a work based on the Library, the distribution of the whole must be on the terms of this License, whose permissions for other licensees extend to the entire whole, and thus to each and every part regardless of who wrote it.

 Thus, it is not the intent of this section to claim rights or contest your rights to work written entirely by you; rather, the intent is to exercise the right to control the distribution of derivative or collective works based on the Library.

 In addition, mere aggregation of another work not based on the Library

 with the Library (or with a work based on the Library) on a volume of a storage or distribution medium does not bring the other work under the scope of this License.

 3. You may opt to apply the terms of the ordinary GNU General Public License instead of this License to a given copy of the Library. To do

 this, you must alter all the notices that refer to this License, so that they refer to the ordinary GNU General Public License, version 2,

 instead of to this License. (If a newer version than version 2 of the

ordinary GNU General Public License has appeared, then you can spec-<br>ify

 that version instead if you wish.) Do not make any other change in these notices.

 Once this change is made in a given copy, it is irreversible for that copy, so the ordinary GNU General Public License applies to all subsequent copies and derivative works made from that copy.

 This option is useful when you wish to copy part of the code of the Library into a program that is not a library.

 4. You may copy and distribute the Library (or a portion or derivative of it, under Section 2) in object code or executable form under the terms of Sections 1 and 2 above provided that you accompany it with the complete corresponding machine-readable source code, which

 must be distributed under the terms of Sections 1 and 2 above on a medium customarily used for software interchange.

 If distribution of object code is made by offering access to copy from a designated place, then offering equivalent access to copy the source code from the same place satisfies the requirement to distribute the source code, even though third parties are not compelled to copy the source along with the object code.

 5. A program that contains no derivative of any portion of the Library, but is designed to work with the Library by being compiled or

 linked with it, is called a "work that uses the Library". Such a work, in isolation, is not a derivative work of the Library, and therefore falls outside the scope of this License.

 However, linking a "work that uses the Library" with the Library creates an executable that is a derivative of the Library (because it contains portions of the Library), rather than a "work that uses the library". The executable is therefore covered by this License. Section 6 states terms for distribution of such executables.

 When a "work that uses the Library" uses material from a header file that is part of the Library, the object code for the work may be a derivative work of the Library even though the source code is not. Whether this is true is especially significant if the work can be linked without the Library, or if the work is itself a library. The threshold for this to be true is not precisely defined by law.

 If such an object file uses only numerical parameters, data structure layouts and accessors, and small macros and small inline functions (ten lines or less in length), then the use of the object file is unrestricted, regardless of whether it is legally a derivative work. (Executables containing this object code plus portions of the Library will still fall under Section 6.)

 Otherwise, if the work is a derivative of the Library, you may distribute the object code for the work under the terms of Section 6. Any executables containing that work also fall under Section 6, whether or not they are linked directly with the Library itself.

 6. As an exception to the Sections above, you may also combine or link a "work that uses the Library" with the Library to produce a work containing portions of the Library, and distribute that work under terms of your choice, provided that the terms permit modification of the work for the customer's own use and reverse engineering for debugging such modifications.

 You must give prominent notice with each copy of the work that the Library is used in it and that the Library and its use are covered by this License. You must supply a copy of this License. If the work during execution displays copyright notices, you must include the copyright notice for the Library among them, as well as a reference directing the user to the copy of this License. Also, you must do one

of these things:

 a) Accompany the work with the complete corresponding machine-readable source code for the Library including whatever changes were used in the work (which must be distributed under Sections 1 and 2 above); and, if the work is an executable linked with the Library, with the complete machine-readable "work that uses the Library", as object code and/or source code, so that the user can modify the Library and then relink to produce a modified executable containing the modified Library. (It is understood that the user who changes the contents of definitions files in the Library will not necessarily be able to recompile the application to use the modified definitions.)

 b) Use a suitable shared library mechanism for linking with the Library. A suitable mechanism is one that (1) uses at run time a copy of the library already present on the user's computer sys-

 rather than copying library functions into the executable, and (2)

 will operate properly with a modified version of the library, if the user installs one, as long as the modified version is interface-compatible with the version that the work was made

tem,

 c) Accompany the work with a written offer, valid for at least three years, to give the same user the materials specified in Subsection 6a, above, for a charge no more than the cost of performing this distribution.

 d) If distribution of the work is made by offering access to copy from a designated place, offer equivalent access to copy the above specified materials from the same place.

 e) Verify that the user has already received a copy of these materials or that you have already sent this user a copy.

 For an executable, the required form of the "work that uses the Library" must include any data and utility programs needed for reproducing the executable from it. However, as a special exception, the materials to be distributed need not include anything that is normally distributed (in either source or binary form) with the major components (compiler, kernel, and so on) of the operating system on which the executable runs, unless that component itself accompanies the executable.

 It may happen that this requirement contradicts the license restrictions of other proprietary libraries that do not normally accompany the operating system. Such a contradiction means you can- not

 use both them and the Library together in an executable that you distribute.

 7. You may place library facilities that are a work based on the Library side-by-side in a single library together with other library facilities not covered by this License, and distribute such a com- bined

 library, provided that the separate distribution of the work based on the Library and of the other library facilities is otherwise permitted, and provided that you do these two things:

 a) Accompany the combined library with a copy of the same work based on the Library, uncombined with any other library facilities. This must be distributed under the terms of the Sections above.

 b) Give prominent notice with the combined library of the fact that part of it is a work based on the Library, and explaining where to find the accompanying uncombined form of the same work.

 8. You may not copy, modify, sublicense, link with, or distribute the Library except as expressly provided under this License. Any attempt otherwise to copy, modify, sublicense, link with, or distribute the Library is void, and will automatically terminate your rights under this License. However, parties who have received copies,

 or rights, from you under this License will not have their licenses terminated so long as such parties remain in full compliance.

 9. You are not required to accept this License, since you have not signed it. However, nothing else grants you permission to modify or distribute the Library or its derivative works. These actions are prohibited by law if you do not accept this License. Therefore, by modifying or distributing the Library (or any work based on the Library), you indicate your acceptance of this License to do so, and all its terms and conditions for copying, distributing or modifying the Library or works based on it.

 10. Each time you redistribute the Library (or any work based on the Library), the recipient automatically receives a license from the original licensor to copy, distribute, link with or modify the Library subject to these terms and conditions. You may not impose any further restrictions on the recipients' exercise of the rights granted here- in. You are not responsible for enforcing compliance by third parties with this License. 11. If, as a consequence of a court judgment or allegation of patent infringement or for any other reason (not limited to patent issues), conditions are imposed on you (whether by court order, agreement or otherwise) that contradict the conditions of this License, they do not excuse you from the conditions of this License. If you cannot distribute so as to satisfy simultaneously your obligations under this License and any other pertinent obligations, then as a consequence you may not distribute the Library at all. For example, if a patent license would not permit royalty-free redistribution of the Library by all those who receive copies directly or indirectly through you, then the only way you could satisfy both it and this License would be to refrain entirely from distribution of the Library. If any portion of this section is held invalid or unenforceable under any particular circumstance, the balance of the section is intended to apply, and the section as a whole is intended to apply in other circumstances.

 It is not the purpose of this section to induce you to infringe any patents or other property right claims or to contest validity of any such claims; this section has the sole purpose of protecting the integrity of the free software distribution system which is implemented by public license practices. Many people have made generous contributions to the wide range of software distributed through that system in reliance on consistent application of that system; it is up to the author/donor to decide if he or she is willing

 to distribute software through any other system and a licensee cannot impose that choice.

 This section is intended to make thoroughly clear what is believed to be a consequence of the rest of this License.

 12. If the distribution and/or use of the Library is restricted in certain countries either by patents or by copyrighted interfaces, the original copyright holder who places the Library under this License may add an explicit geographical distribution limitation excluding those countries, so that distribution is permitted only in or among countries not thus excluded. In such case, this License incorporates the limitation as if written in the body of this License.

 13. The Free Software Foundation may publish revised and/or new versions of the Lesser General Public License from time to time. Such new versions will be similar in spirit to the present version, but may differ in detail to address new problems or concerns.

Each version is given a distinguishing version number. If the Li- brary

 specifies a version number of this License which applies to it and "any later version", you have the option of following the terms and conditions either of that version or of any later version published by

 the Free Software Foundation. If the Library does not specify a license version number, you may choose any version ever published by the Free Software Foundation.

 14. If you wish to incorporate parts of the Library into other free programs whose distribution conditions are incompatible with these, write to the author to ask for permission. For software which is copyrighted by the Free Software Foundation, write to the Free Software Foundation; we sometimes make exceptions for this. Our decision will be guided by the two goals of preserving the free status

 of all derivatives of our free software and of promoting the sharing and reuse of software generally.

#### NO WARRANTY

 15. BECAUSE THE LIBRARY IS LICENSED FREE OF CHARGE, THERE IS NO WARRANTY FOR THE LIBRARY, TO THE EXTENT PERMITTED BY APPLICABLE LAW. EXCEPT WHEN OTHERWISE STATED IN WRITING THE COPYRIGHT HOLDERS AND/OR OTHER PARTIES PROVIDE THE LIBRARY "AS IS" WITHOUT WARRANTY OF ANY KIND, EITHER EXPRESSED OR IMPLIED, INCLUDING, BUT NOT LIMITED TO, THE IMPLIED WARRANTIES OF MERCHANTABILITY AND FITNESS FOR A PARTICULAR PURPOSE. THE ENTIRE RISK AS TO THE QUALITY AND PERFORMANCE OF THE LIBRARY IS WITH YOU. SHOULD THE LIBRARY PROVE DEFECTIVE, YOU ASSUME THE COST OF ALL NECESSARY SERVICING, REPAIR OR CORRECTION.

 16. IN NO EVENT UNLESS REQUIRED BY APPLICABLE LAW OR AGREED TO IN WRITING WILL ANY COPYRIGHT HOLDER, OR ANY OTHER PARTY WHO MAY MODIFY AND/OR REDISTRIBUTE THE LIBRARY AS PERMITTED ABOVE, BE LIABLE TO YOU FOR DAMAGES, INCLUDING ANY GENERAL, SPECIAL, INCIDENTAL OR CONSEQUENTIAL DAMAGES ARISING OUT OF THE USE OR INABILITY TO USE THE LIBRARY (INCLUDING BUT NOT LIMITED TO LOSS OF DATA OR DATA BEING RENDERED INACCURATE OR LOSSES SUSTAINED BY YOU OR THIRD PARTIES OR A FAILURE OF THE LIBRARY TO OPERATE WITH ANY OTHER SOFTWARE), EVEN IF SUCH HOLDER OR OTHER PARTY HAS BEEN ADVISED OF THE POSSIBILITY OF SUCH DAMAGES.

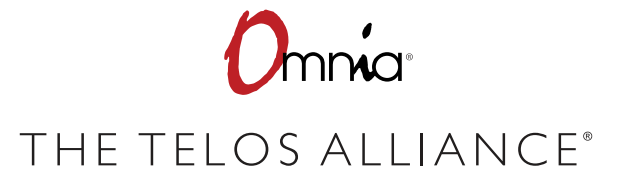

1241 Superior Ave. • Cleveland, Ohio, 44114, USA • +1.216.241.7225 • TelosAlliance.com © 2019 TLS Corp., All Rights Reserved. C19/6/15044 P/N:1490-00183-006 --- USER MANUAL: OMNIA SST